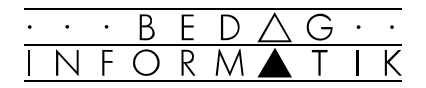

# EXCEL 97 – AUFBAU

# Inhaltsverzeichnis

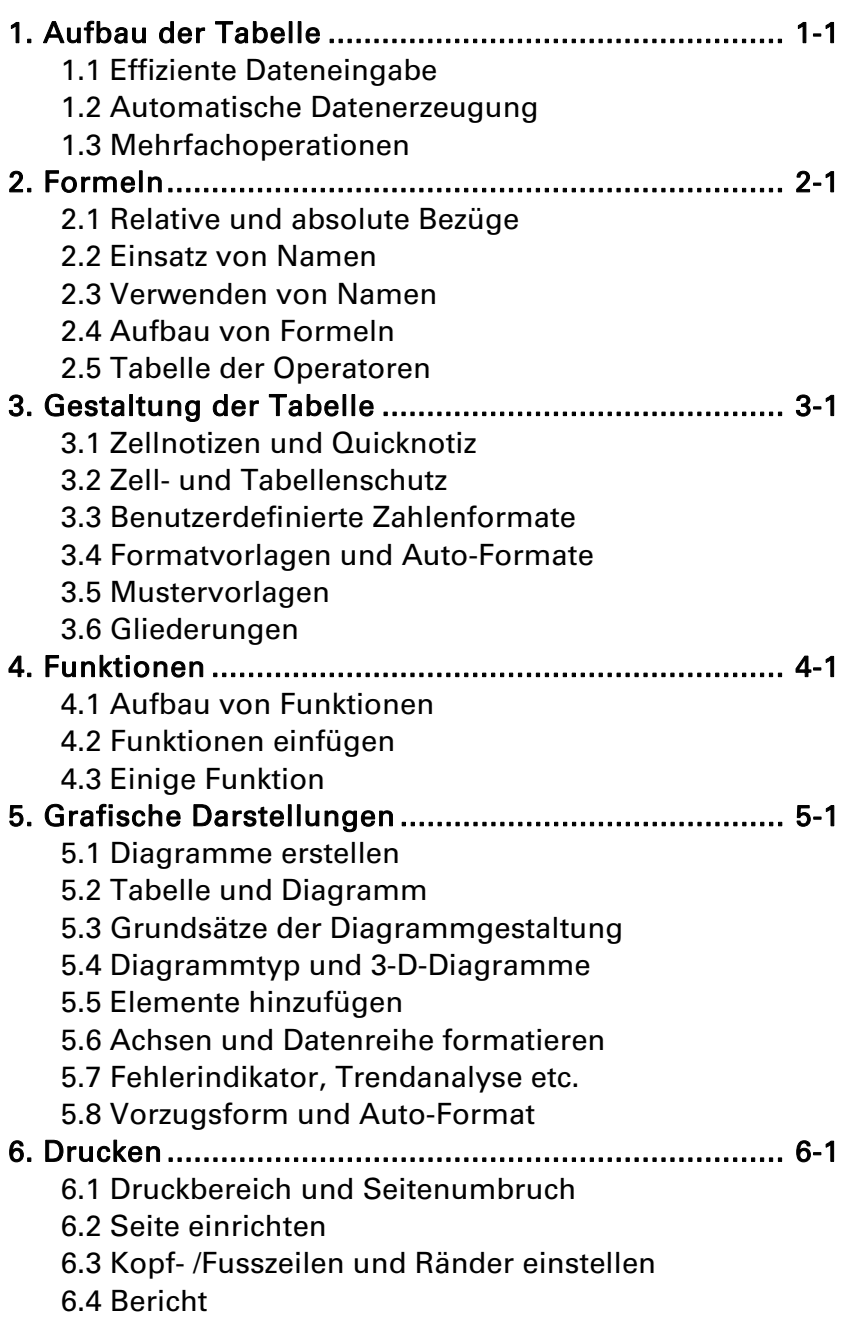

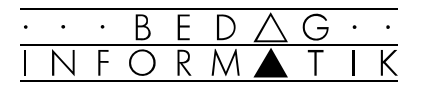

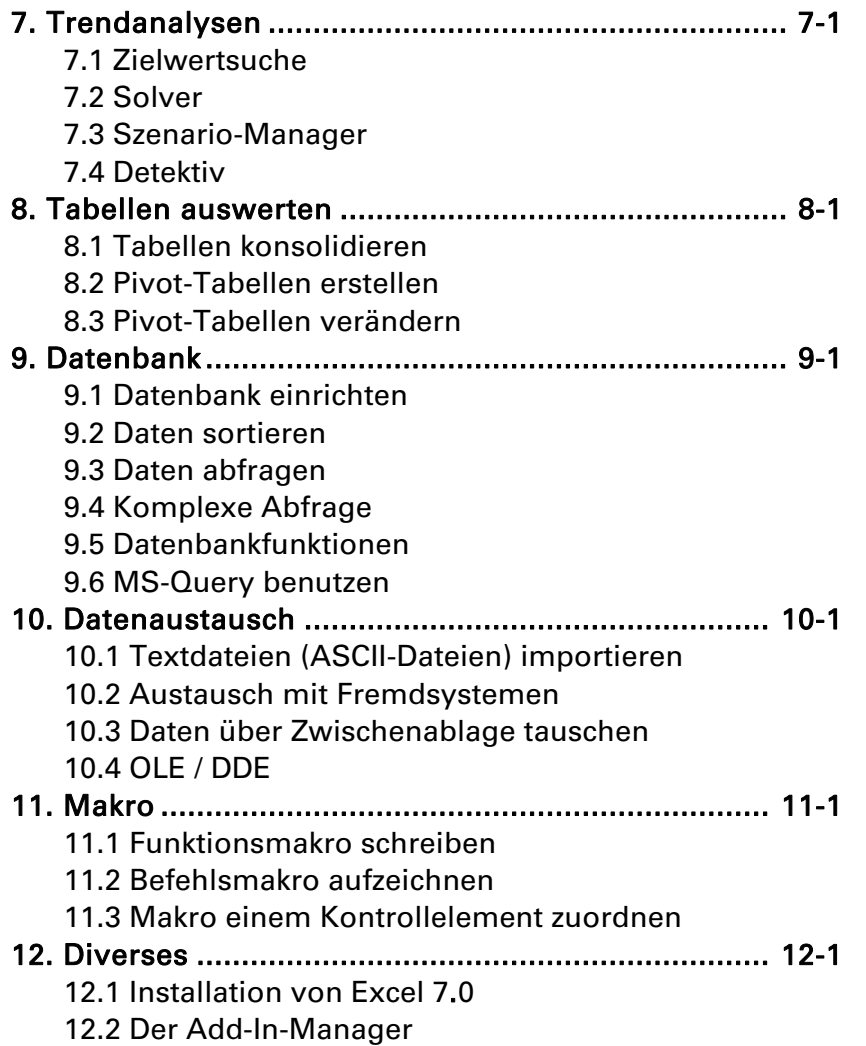

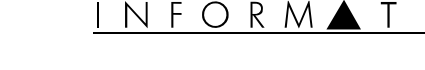

B.

# 1. Aufbau der Tabelle

Ziel: Ziel dieses Kapitels ist es, Ihnen, aufbauend auf die bekannten Grundlagen, effiziente Möglichkeiten zur Tabellenerstellung zu zeigen.

## 1.1 Effiziente Dateneingabe

#### Markierten Bereich füllen

Normalerweise müssen Sie bei der Eingabe von Tabellendaten jede Zelle bewusst anspringen, bevor Sie die Daten eingeben können. Sie können jedoch den Bereich, der die Daten enthalten soll, zuvor markieren. Excel füllt Sie anschliessend beim Ausfüllen von Zelle zu Zelle durch den markierten Bereich:

Schliessen Sie die Eingabe in die Zelle jeweils mit der [RETURN]-Taste ab, durchläuft Excel Ihren markierten Bereich spaltenweise.

Schliessen Sie die Eingabe in die Zelle jeweils mit der [TAB]-Taste ab, durchläuft Excel Ihren markierten Bereich zeilenweise.

#### Identische Werte einfüllen

Möchten Sie einen Zellbereich mit identischen Werten füllen, müssen Sie diesen Wert nicht einzeln in jede Zelle schreiben. Markieren Sie den Bereich, der identische Daten enthalten soll, tätigen Sie die Eingabe und schliessen Sie mit der Tastenkombination [CTRL]+[RETURN] ab. Excel füllt alle markierten Zellen mit dem gleichen Wert.

#### Ausfüllen

Eine andere Möglichkeit, schnell eine Bereich mit identischen Daten zu füllen, ist der Weg über den Befehl [Bearbeiten] <Ausfüllen...>. Dieser Befehl füllt allerdings nur in einer Richtung aus.

- 1. Geben Sie Ihren Wert ein erstes Mal ein.
- 2. Markieren Sie den Spalten- oder Zeilenbereich, den Sie ausfüllen möchten.
- 3. Wählen Sie den Befehl ([Bearbeiten] <Ausfüllen...>) und entscheiden Sie, in welche Richtung Excel ausfüllen soll.

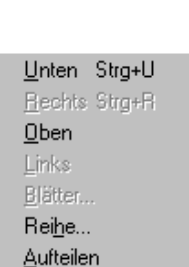

 $\text{Ctr}$  $\parallel$  + $\parallel$  +

r

t

1

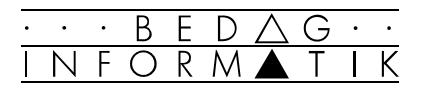

#### Ausfüllen mit der Maus

Noch einfacher gelingt das Ausfüllen mit der Maus:

- 1. Tätigen Sie Ihre Eingabe.
- 2. Klicken Sie mit der Maus auf die Zelle mit der getätigten Eingabe.
- 3. Fassen Sie den Ziehpunkt (unten rechts an der Zelle) mit der Maus und halten Sie die Maustaste gedrückt.
- 4. Ziehen Sie die Maus in die gewünschte Richtung, bis die gewünschten Zellen «markiert» sind. Lassen Sie anschliessend die Maustaste los.
- ☞ Sollte Ihnen Excel nach dem Ziehen anstelle einer Kopie des Anfangswertes eine Reihe erzeugen, drücken Sie während dem Ziehen die [CTRL]-Taste (siehe Kapitel 1.2 Automatische Datenerzeugung).
- ☞ Die Methode des Ausfüllens eignet sich vor allem zum Weiterkopieren von Formeln über eine ganze Spalte oder Zeile.

#### Datum und Uhrzeit

Sehr effizient gelingt die Eingabe des aktuellen Datum bzw. der aktuellen Uhrzeit mit folgende Tastenkombinationen:

aktuelles Datum:  $\begin{array}{cc} \boxed{\text{C}_{\text{tr}}} \\ \end{array} + \boxed{\cdot}$ 

aktuelle Uhrzeit:  $\boxed{\textcircled{f}}$   $\boxed{\text{Gr}}$  +  $\boxed{\textcircled{f}}$ 

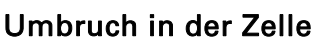

Gerade bei Spaltenüberschriften ist es häufig wichtig, dass sich der Text auf mehrere Zeilen umbrechen lässt. Dies lässt sich in markierten Zellen über das Menü [Format] <Zellen...> 'Ausrichtung' durch Ankreuzen der Option 'Zeilenumbruch' erreichen. Allerdings trennt Excel sehr unschön ohne Trennungsregeln.

Viel schöner und effizienter erreichen Sie das gleiche Resultat, wenn Sie die Zeilen während der Eingabe an der gewünschten Stelle mit der Tastenkombination [ALT]+[RETURN] von Hand umbrechen.

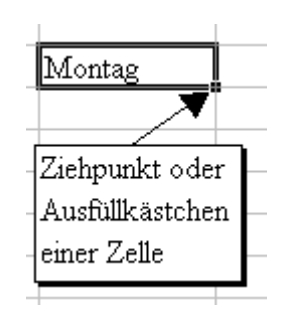

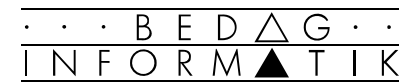

## 1.2 Automatische Datenerzeugung

Überall da, wo ein Zellbereich mit Daten gefüllt werden soll, die irgendwie eine für das Programm erkennbare Reihe bilden, lässt sich die Dateneingabe automatisieren.

#### Datentypen zur Reihenerzeugung

Folgende Datentypen erkennt Excel automatisch als Reihe:

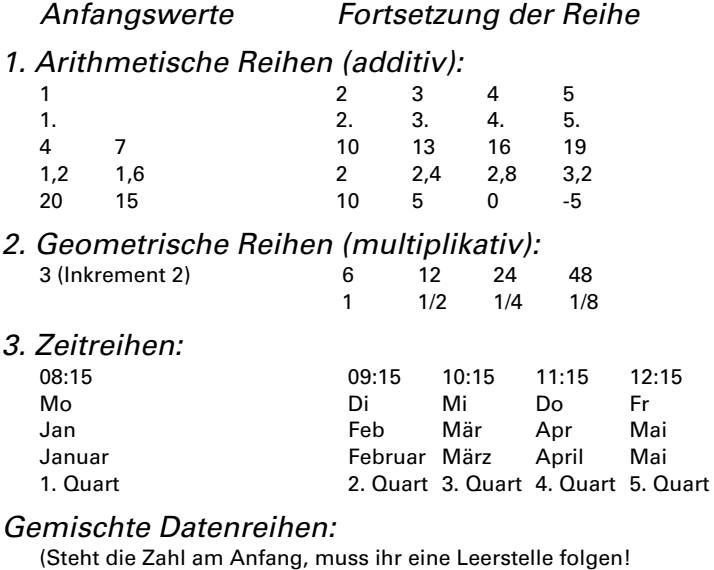

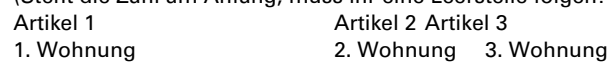

#### Datenreihen mit der Maus bilden

Am einfachsten erzeugt Excel automatische Reihen mit dem Ausfüllkästchen der aktiven Zelle.

- 1. Füllen Sie die erste Zelle der gewünschten Reihe mit dem Anfangswert der Reihe aus. Möchten Sie eine Reihe erzeugen, die nicht im»Einerschritt» ansteigt, geben sie zwei Anfangswerte ein.
- 2. Ziehen Sie nun das Ausfüllkästchen in die gewünschte Richtung.
- ☞ Erkennt Excel den Anfangswert nicht als Reihenbeginn (z.B. den Wert «10«) wird der Zellinhalt bekanntlich nur kopiert. Um trotzdem die Reihe «10, 11, 12, ...» zu erzwingen, drücken Sie beim Ziehen die [CTRL]-Taste.
- ☞ Ziehen Sie beim Erstellen der Reihe mit der rechten Maustaste, erscheint beim Loslassen das Kontextmenü zur Reihenbildung, mit dem Sie das Ausfüllen der Reihe genauer kontrollieren können.

*Sofern Excel den Anfangswert als Reihenbeginn erkennt, erstellt das Programm in den «überstrichenen» Zellen eine Reihe anstatt einer Kopie.* 

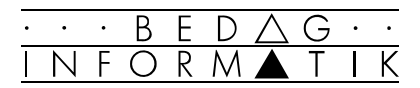

#### Datenreihen über das Menü bilden

Nachdem Sie den/die Anfangswert/e eingegeben haben, können Sie natürlich alle obengenannten Reihen auch über das Menü [Bearbeiten] <Ausfüllen> 'Reihe...' erreichen. Unter 'Inkrement' versteht man den Wert, um den die Reihe von Schritt zu Schritt wächst.

Die Option 'AutoAusfüllen' funktioniert nur, wenn vorher der ganze Reihenbereich markiert wurde und der Datentyp von Excel automatisch als «reihenfähig» erkannt wird.

#### Eigene Datenreihen definieren

Benötigen Sie bestimmte Datenreihen, z.B. die Namen Ihrer Filialen, immer wieder, können Sie diese auch speichern. Es genügt dann, zu einem späteren Zeitpunkt einen beliebigen Wert dieser Liste in eine Zelle einzutragen um mit dem Ausfüllkästchen die Reihe sehr schnell wieder zu erzeugen. Die Reihe wird dabei kreisförmig erstellt, das heisst, dass nach dem letzten Wert der Liste wieder der erste folgt. Die selbst definierten Reihen müssen nicht mathematisch sinnvoll sein; sie können beliebige Texte und Werte enthalten.

So erstellen Sie eine selber definierte Datenreihe:

- 1. Erstellen Sie die gewünschte Datenreihe in einer Zeile oder einer Spalte.
- 2. Markieren Sie die Datenreihe.
- 3. Rufen Sie aus dem Menü [Extras] <Optionen...> die Registerkarte 'AutoAusfüllen' auf.
- 4. Beachten Sie, dass unter 'Benutzerliste' der Eintrag»Neue Liste» markiert ist.
- 5. Klicken Sie auf die Schaltfäche [Importieren] und beenden Sie mit [OK].

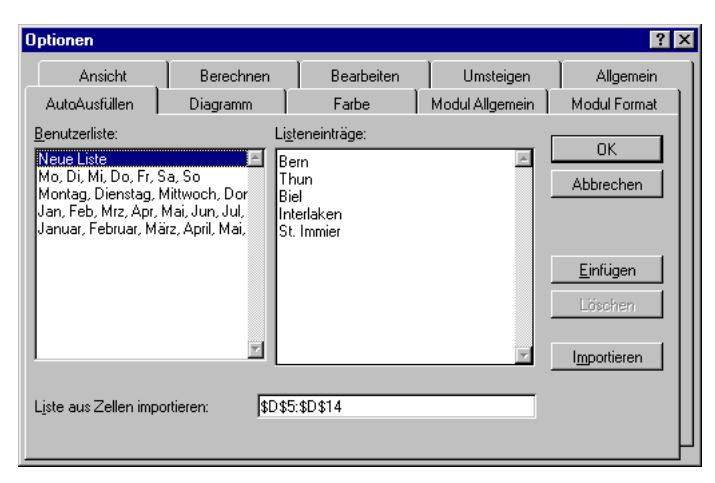

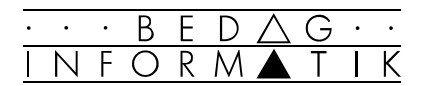

# 1.3 Mehrfachoperationen

Der Befehl <Mehrfachoperationen...> aus dem Menü [Daten] berechnet Ihnen mit wenig Aufwand Resultate in einen rechteckigen Zielbereich hinein. Die Resultate hängen dabei von variablen Werten der obliegenden Zeile und der linksliegenden Spalte ab. Diese Werte werden von Excel der Reihe nach in sogenannte Eingabefelder kopiert und dort zur Berechnung benutzt. Auch veränderbare Werte (in unserem Beispiel der Zinssatz) können in die Formel einbezogen werden. Die Formel selbst muss in die obere, linke Ecke des Zielbereichs geschrieben werden.

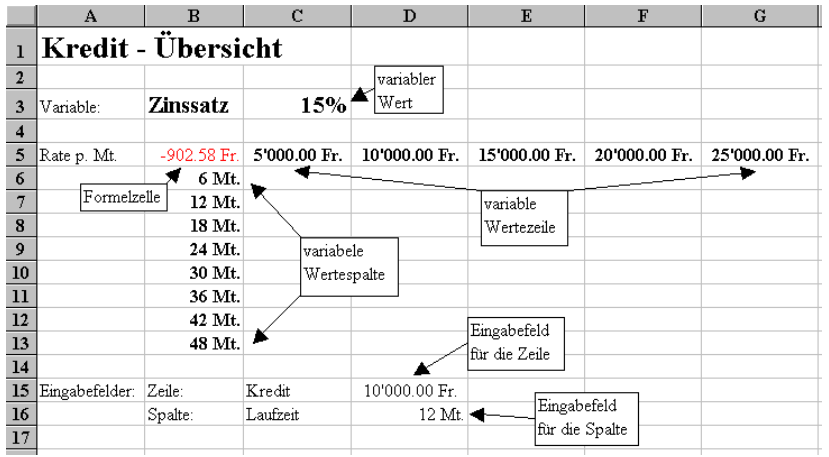

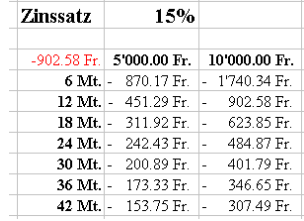

*Resultat der Mehrfachberechnung*

#### Mehrfachberechnung durchführen

- 1. Füllen Sie die Zeile und die Spalte mit den Variablen aus (hier C5:G5 sowie B6:B13)
- 2. Bereiten Sie die beiden Eingabefelder (hier Kredit D15 und Laufzeit D16) sowie das mögliche variable Felder (hier Zinssatz C3) vor.
- 3. Geben Sie die Berechnungsformel mit allen Funktionen und Bezügen (hier =RMZ(C3/12;D16;D15) in die obere linke Ecke (hier B5) ein.
- 4. Markieren Sie den Bereich (hier B5:G13) und rufen Sie den Befehl <Mehrfachoperationen...> aus dem Menü [Daten] auf.
- 5. Klicken Sie für 'Werte aus Zeile' ins Eingabefeld für die Zeilenvariable (hier D15) und für 'Werte aus Spalte' ins Eingabefeld für die Spaltenvariable (hier D16). Schliessen Sie mit [OK] ab.
- Das Formelfeld zeigt jeweils eine Kopie des Resultates der in den Eingabefeldern eingetragenen Werte.

*Die Funktion RMZ(Zins;Laufzeit; Barwert) liefert die Annuität einer Investition (gleich grosse Zahlungen bei konstantem Zinssatz), d.h. die Funktion liefert den Betrag, den Sie monatlich zahlen müssen um einen Kredit in einer bestimmten Zeit zu tilgen.* 

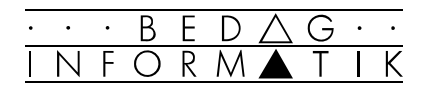

# 2. Formeln

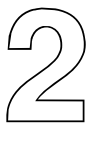

# 2.1 Relative und absolute Bezüge

Ein Bezug ist die Adresse einer oder mehren Zellen. So weist die Angabe \$A\$7 auf das Feld in Zeile 7 und Spalte A.

Wir unterscheiden zwei Arten von Bezügen:

#### 1. relativer Bezug

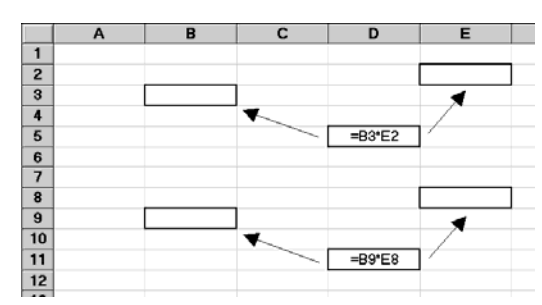

Bei einem relativen Bezug wird der Bezug als Weg von der aktuellen Position (D5) zu den anderen Positionen (B3\*E2) verstanden. Ändert sich durch einen Kopiervorgang die aktuelle Position (D5 -> D11), ändern sich auch die Bezüge der anderen Adressen (B9\*E8).

- ☞ Beim Verschieben eines relativen Bezuges bleibt die eigentliche Adresse gleich.
- 2. absoluter Bezug

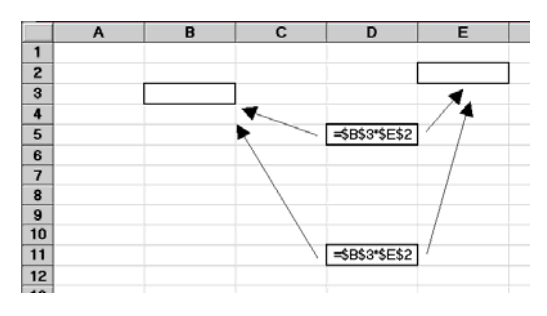

Bei einem absoluten Bezug verwendet Excel beim Kopiervorgang immer genau die genannten Zellen (\$B\$3 \* \$E\$3).

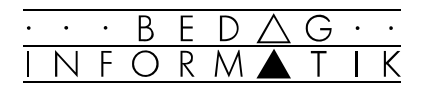

## 2.2 Einsatz von Namen

Der Bezug auf Zellen und Bereiche kann nicht nur über die Adressen hergestellt werden. Zellen und Bereiche lassen sich auch benennen, so dass der Bezug über den zugewiesenen Namen erfolgen kann. Dies macht die Arbeit mit Excel wesentlich komfortabler, zumal sich Namen besser merken lassen als abstrakte Adressen. Zusätzlich machen Namen die Formeln verständlicher.

#### Festlegen von Namen

Der schnellste Weg, einen Namen für die markierte Zelle oder den markierten Bereich zu vergeben, führt über das Namensfeld in der Bearbeitungsleiste. Sobald Sie das Feld anklicken, können Sie den Namen eingeben und mit [RETURN] bestätigen.

☞ Das Gleiche erreichen Sie über den Befehl [Einfügen] <Namen>. Es erscheint eine Dialogbox, in der Sie Namen auch wieder löschen können.

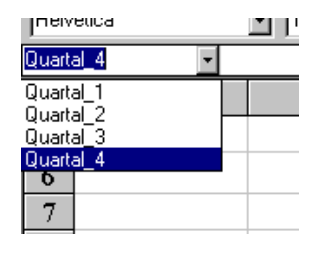

#### Namen übernehmen

Sie können einer Gruppe von Zellen automatisch Namen zuweisen lassen.

- 1. Markieren Sie die gewünschten Zellen.
- 2. Wählen Sie den Befehl [Einfügen] <Namen> 'Übernehmen'.
- 3. Wählen Sie die Optionen 'Namen aus oberster Zeile', bzw. 'linker Spalte'.
- 4. Klicken Sie auf [OK].

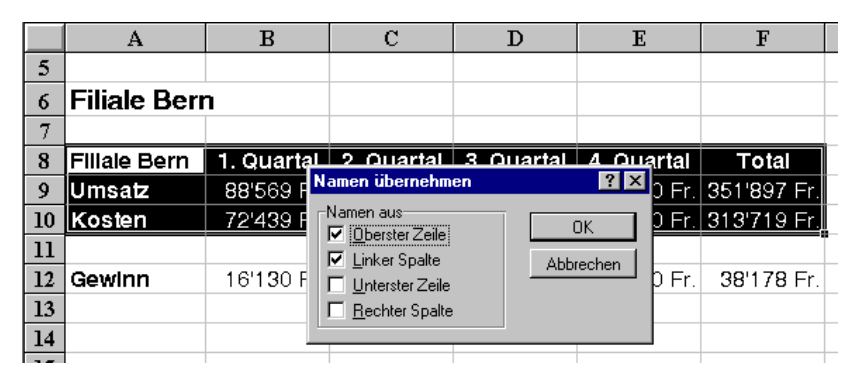

*Resultat des Beispiels: folgende Namen werden definiert: Umsatz -> B9:F9 Kosten -> B10:F10 1. Quartal -> B9:B10 2. Quartal -> C9:C10* 

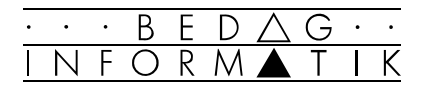

## 2.3 Namen verwenden

#### Namen anwenden

Dieser Befehl erlaubt es, in einer Tabelle automatisch Bezüge gegen Namen auszutauschen:

- 1. Markieren Sie den Bereich.
- 2. Wählen Sie Menü [Einfügen] <Namen> 'Anwenden...'.
- 3. Wählen Sie einen oder mehrere Namen aus dem Listenfeld 'Namenfeld anwenden' aus.

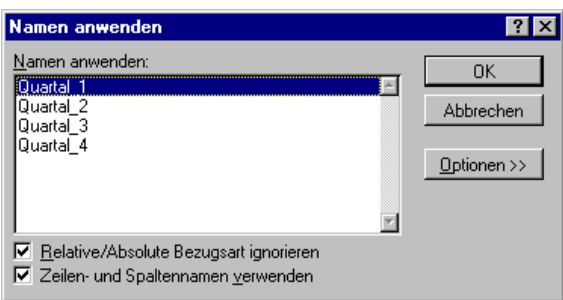

4. Klicken Sie auf [OK].

#### Namen einfügen

Zur Vermeidung von Fehlern bei der Namenseingabe in Formeln können Namen aus einer Liste gewählt werden:

- 1. Wählen Sie in der Bearbeitungszeile die Einfügeposition.
- 2. Wählen Sie den Befehl [Einfügen] <Namen> 'Einfügen'.
- 3. Wählen Sie den Namen aus dem Listenfeld 'Namen einfügen'

oder

Klicken Sie im Namenfeld den gewünschten Namen mit der Maus aus.

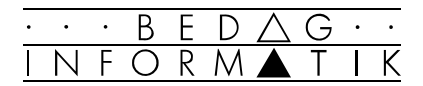

## 2.4 Aufbau von Formeln

#### Typen von Formeln

Excel erkennt verschiedene Typen von Formeln:

Arithmetische Formeln

enthalten Konstanten, Zellbezüge und arithmetische Operatoren:

 $Bsp.: = -B7$   $=8000+25-4000$   $=C5/5$ 

Zeichenfolgen-Formeln

erlauben die Verknüpfung von zwei oder mehreren Zeichenfolgen mit dem \$-Operator:  $Bsp.: = \alpha$ Audio $\alpha$ \$2000 = $\alpha$ Farbe  $\alpha$ \$H4

Logische Formeln

enthalten Vergleiche zwischen Konstanten oder Zellbezügen mit Hilfe der Vergleichsoperatoren: Bsp.: =Z8>H5 (Sie ergeben einen Wert WAHR (1) oder FALSCH (0))

Formeln, die Funktionen enthalten: Bsp.: =Summe(F1:F30)

#### Aufbau einer Formel

Beispiele:

 $\equiv$ (A8/

Operator (Division - Multiplikation) Feldbezug

24

Konstanten

Namen =Gewinn-Verlust

Operator (Subtraktion)

Tabellenfunktion =Summe(B2:B6)+Mittelwert(F2:F6) Bereiche

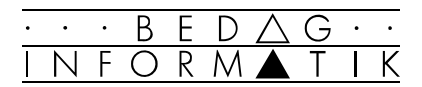

# 2.5 Tabelle der Operatoren

### Tabelle der Operatoren

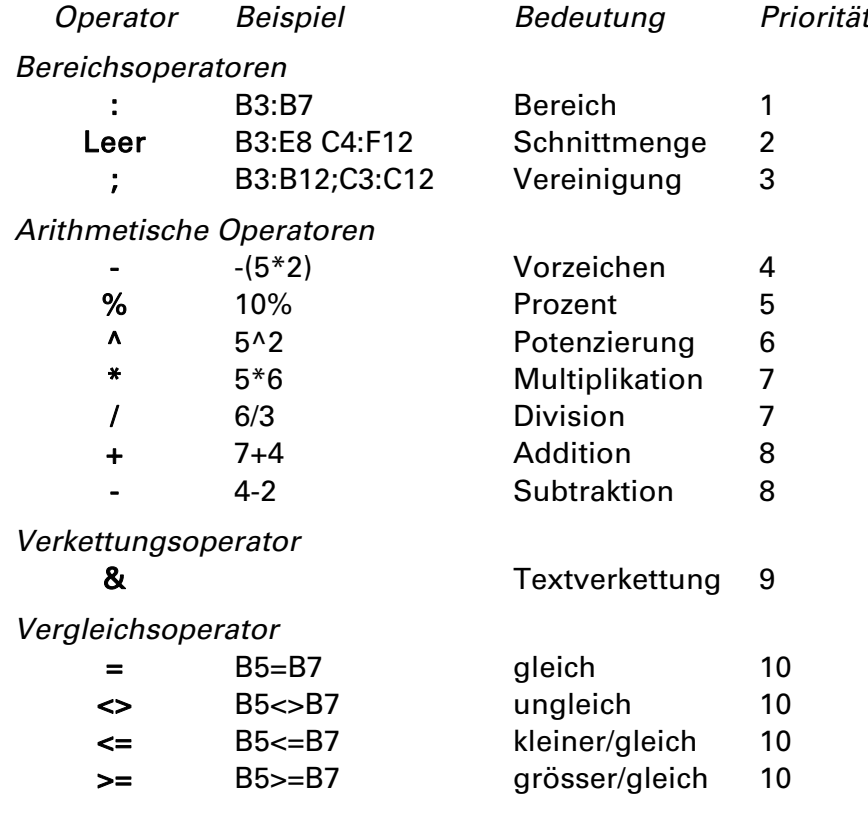

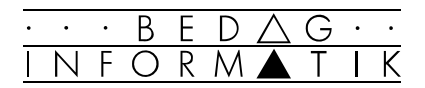

# 3. Gestaltung der Tabelle

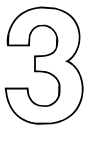

# 3.1 Zellnotizen und Quicknotiz

Excel bietet die Möglichkeit, einzelnen Zellen eine Notiz zuzuordnen. Sie können so zum Beispiel komplexe Formeln kommentieren oder einem späteren Anwender den Inhalt einer Zelle erklären. Zellen die mit einer Notiz versehen sind, kennzeichnet Excel gewöhnlich mit einem roten Punkt in der rechten oberen Ecke der Zelle.

Jede Tabellenzelle kann mit dem Befehl [Einfügen] <Notiz...> mit Erklärungen versehen werden.

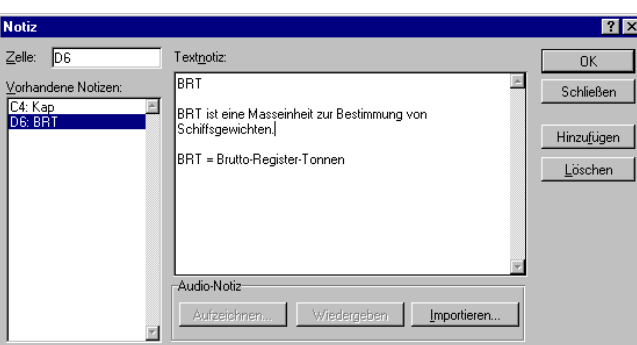

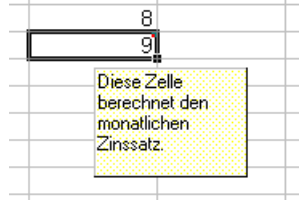

Quicknotiz zeigt Ihre Zell-Notizen automatisch in einem kleinen Rahmen an, sobald sich der Mauszeiger auf der entsprechenden Zelle befindet.

#### Quicknotiz ein- oder ausblenden

- 1. Wählen Sie das Menü [Extras] <Optionen.
- 2. Klicken Sie auf die Registerkarte 'Ansicht'.
- 3. Aktivieren oder deaktivieren Sie das Kontrollkästchen 'Notizanzeiger'.
- ☞Ist Quicknotiz ausgeschaltet so verschwinden auch die kleinen roten Indikatoren in der rechten, oberen Ecke der Zelle.

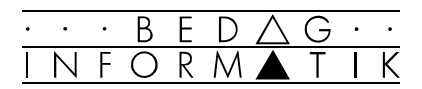

# 3.2 Zell- und Tabellenschutz

Excel bietet einen Überschreibschutz auf drei Stufen an:

- Schutz der ganzen Arbeitsmappe (ganze Datei).
- Schutz einzelner Arbeitsblätter (einzelne Tabelle).
- Schutz einzelner Zellen, bzw. Freigeben einzelner Zellen in einer geschützten Tabelle. Der Zellschutz wird nur aktiv, wenn die ganze Tabelle geschützt ist.

#### Tabelle schützen

Häufig möchten Sie die Tabelle als Ganzes zwar schützen, einzelne Zelle jedoch zur späteren Veränderung der Tabelle vom Schutz ausnehmen. Gehen Sie dazu wie folgt vor:

- 1. Markieren Sie die Zellen, die später noch verändert werden dürfen.
- 2. Wählen Sie die Registerkarte 'Schutz' aus dem Menü [Format] <Zellen...>.
- 3. Schalten Sie den Schutz für die markierten Zellen aus und beenden Sie den Vorgang mit [OK].
- 4. Rufen Sie nun aus dem Menü [Extras] den Befehl <Dokument schützen...> auf und entscheiden Sie, ob das aktive Arbeitsblatt oder die ganze Arbeitsmappe geschützt werden soll. Sie können auch nur einzelne Teile einer Tabelle (Inhalte, Objekte, Szenarios) schützen oder für den Schutz ein Kennwort vergeben.
- 5. Schliessen Sie den Vorgang mit [OK] ab.

#### Schutz aufheben

Um den Schutz zu einem späteren Zeitpunkt wieder aufzuheben gehen Sie wie folgt vor:

- 1. Wählen Sie den Befehl [Extras] <Dokument schützen...>.
- 2. Wählen Sie den Befehl <Blattschutz aufheben>.
- + Wenn Sie ein Kennwort definiert haben, müssen Sie dieses nun eingeben.

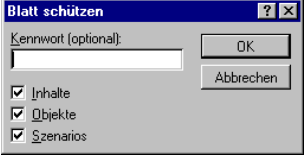

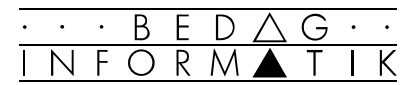

# 3.3 Benutzerdefinierte Zahlenformate

Excel bietet Ihnen im Menü [Format] <Zellen...> in der Registerkarte 'Zahlen' eine Vielzahl von vordefinierten Zahlenformaten. Sie haben aber auch die Möglichkeit, eigene Formate hinzuzufügen.

So ergänzen Sie die Excelformate zum Beispiel um einige Längenmasse:

- 1. Klicken Sie die zu formatierende Zelle an.
- 2. Wählen Sie aus dem Befehl [Format] <Zellen...> die Registerkarte 'Zahlen'.
- 3. Wählen Sie ein dem Zielformat möglichst ähnliches Format aus.
- 4. Verändern Sie das gewählte Format nach Ihren Bedürfnissen (Syntax siehe unten).
- 5. Schliessen Sie den Vorgang mit [OK] ab.

Die Syntax der Formate ist recht komplex. Drücken Sie die [F1]-Taste und wählen Sie in der Registerkarte 'Inhalt' das Thema 'Formatieren' und darunter 'Formatieren von Zahlen, Datums- und Zeitangaben'. Hier erklärt Ihnen die Excel-Hilfe präzise die Syntax der Zahlenformate.

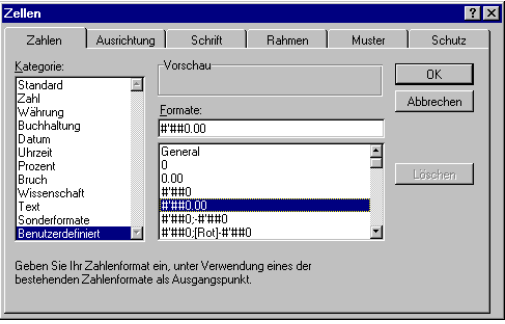

- ☞ Das benutzerdefinierte Format wird nun der Liste hinzugefügt (ebenso der Kategorie 'Benutzerdefiniert'), ohne das Vorlageformat zu verändern.
- ☞ Das benutzerdefinierte Format steht allerdings nur in der aktuellen Arbeitsmappe zur Verfügung. Um es für neue Arbeitsmappen verfügbar zu machen, müssen Sie es in eine Formatvorlage oder eine Mustervorlage integrieren (siehe entsprechende Kapitel).

# 3.4 Formatvorlagen und Auto-Formate

B

Um häufig wiederkehrende Formatkombinationen nicht immer einzeln erstellen zum müssen, lohnt sich der Einsatz von Formatvorlagen schon sehr bald. Excel stellt Ihnen bereits eine kleine Auswahl von Formatvorlagen zur Verfügung. Sehr einfach können Sie aber auch selber Formatvorlagen definieren.

Zur Arbeit mit Formatvorlagen steht Ihnen der Befehl <Formatvorlagen...> aus dem Menü [Format] zur Verfügung.

☞ Viel einfacher geht die Arbeit aber über das Formatvorlagenfeld in der Symbolleiste, das Excel aber leider standardmässig nicht anzeigt. Es lohnt sich, die Symbolleiste über das Menü [Ansicht] <Symbolleisten...> 'Anpassen' 'Format' anzupassen.

### Formatvorlagen selber erstellen

- 1. Formatieren Sie sich eine Zelle nach Ihren Bedürfnissen.
- 2. Klicken Sie ins Formatvorlagenfeld der Symbolleiste.
- 3. Überschreiben Sie den markierten Namen mit der selbstgewählten Bezeichnung.
- 4. Betätigen Sie die [RETURN]-Taste; die Formatvorlage steht Ihnen von nun an zur Verfügung.
- ☞ Steht Ihnen das Formatvorlagenfeld in der Symbolleiste nicht zur Verfügung, wählen Sie zum Festlegen der Formatvorlage den Befehl [Format] <Formatvorlage...>.

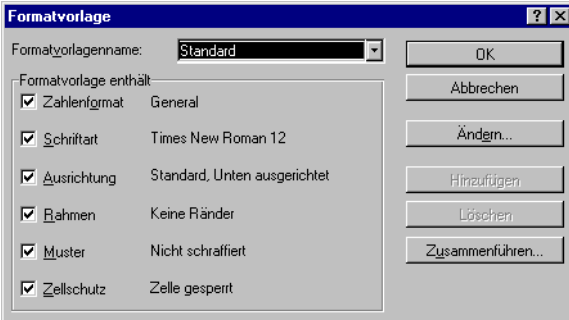

### Ändern einer Formatvorlage

Zum ändern einer bestehenden Formatvorlage, wählen Sie im Dialogfenster des Befehles [Format] <Formatvorlagen> den Schaltknopf [Ändern...].

Ändern...

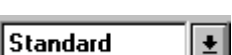

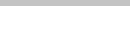

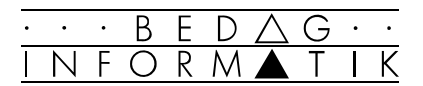

#### Verwenden von Formatvorlagen

- 1. Markieren Sie den Zellbereich, der die gewünschte Formatvorlage erhalten soll.
- 2. Öffnen Sie das Formatvorlagenfeld in der Symbolleiste oder wählen Sie den Befehl [Format] <Formatvorlage...>.
- 3. Wählen Sie Ihr Format aus.

#### Formatvorlagen zusammenführen

Benutzerdefinierte Formatvorlagen werden in Excel mit der Arbeitsmappe gespeichert in der sie erstellt wurden. Damit Sie Ihre Vorlagen nicht immer neu erstellen müssen, bietet Ihnen Excel die Möglichkeit, Formatvorlagen aus anderen Mappen zu übernehmen.

- 1. Öffnen Sie die Arbeitsmappe, welche die zuvor definierten Formatvorlagen enthält.
- 2. Öffnen Sie die Arbeitsmappe, in die die Formatvorlagen übernommen werden sollen.
- 3. Wählen Sie den Befehl [Format] <Formatvorlagen...>. Klicken Sie auf die Schaltfläche [Zusammenführen...].
- 4. Wählen Sie aus der Liste die gesuchte Datei aus und schliessen Sie die Arbeit mit [OK] ab.

#### Auto-Formate

Damit Sie nicht jede Tabelle manuell formatieren müssen, stellt Ihnen Excel eine Reihe von Auto-Formaten zur Verfügung.

- 1. Markieren Sie den Teil der Tabelle, der formatiert werden soll.
- 2. Wählen Sie den Befehl [Format] <AutoFormat...>.
- 3. Wählen Sie das gewünschte Format aus. Wollen Sie aus einem Format nur Teile übernehmen, klicken Sie auf die Schaltfläche [Optionen >>] und treffen Ihre Auswahl.
- 4. Schliessen Sie die Arbeit mit [OK] ab.

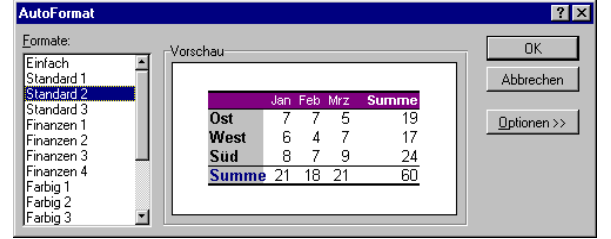

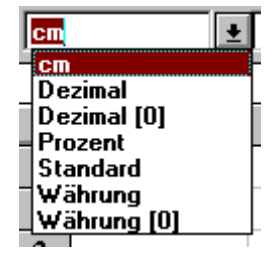

*Wenn Ihre Tabelle keine Leerzeilen oder Spalten enthält, muss lediglich der Mauszeiger in der Tabelle stehen.* 

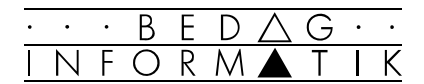

## 3.5 Mustervorlagen

#### Mustervorlage erstellen

Anstatt nur Formatvorlagen herzustellen, können Sie in Excel auch Mustervorlagen verwenden. Dies sind selbst erstellte Abeitsmappen, die Einstellungen enthalten, welche Sie für Ihre Anwendungen immer wieder benötigen. Sie geben diese Grundeinstellungen in einer neuen Arbeitsmappe ein und speichern diese als Vorlage im Ordner 'Vorlagen'. Gehen Sie dazu wie folgt vor:

- 1. Erstellen Sie Ihre Vorlage.
- 2. Wählen Sie den Befehl [Datei] <Speichern unter...>.
- 3. Geben Sie den Namen für Ihre Vorlage ein.
- 4. Wählen Sie den Dateityp «Mustervorlage».
- 5. Wählen Sie den Ordner «Tabellenvorlagen».
- 6. Schliessen Sie mit [OK] ab.

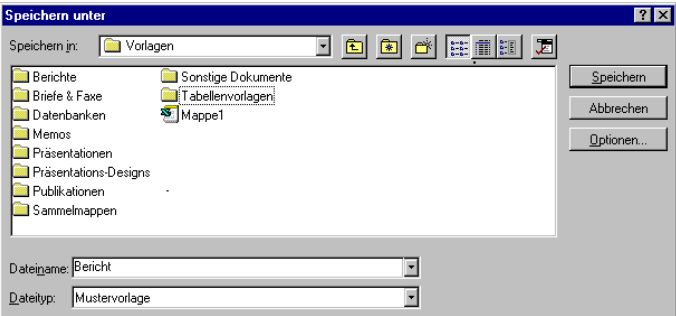

#### Mustervorlage abrufen

Einmal erstellte Mustervorlagen rufen Sie über das Menü [Datei] <Neu...> ab. Wählen Sie die Registerkarte 'Tabellenvorlagen' und dort die gewünschte Vorlage.

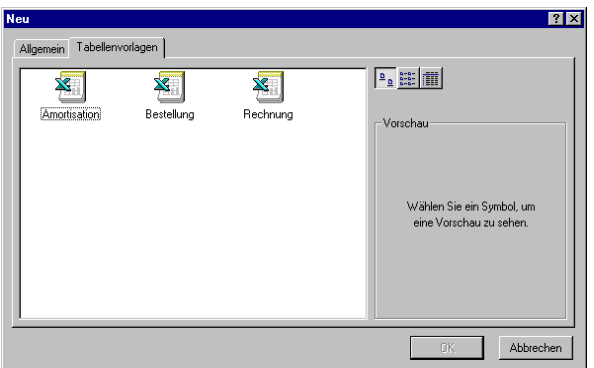

# 3.6 Gliederungen

Vor allem bei umfangreicheren Tabellen lohnt es sich, den Tabellenaufbau zu gliedern.

B

Der Vorteil einer Gliederung besteht darin, dass Teile einer Tabelle ausgeblendet werden können, so dass z.B. Detailinformation aus- bzw. wieder eingeblendet werden können.

Eine Tabelle wird am besten nach dem Erstellen gegliedert. Sie können Gliederungsebenen über das Menü [Daten] <Gliederung...> oder mit Hilfe der Symbolleiste «Pivot-Tabelle und Gliederung» definieren.

│[क]

#### Zuweisen der Gliederungsebenen

Um konkret in einer Tabelle Gliederungsebenen zuzuordnen gehen Sie wie folgt vor:

- 1. Markieren Sie die Spalten oder Zeilen, die nicht der höchsten Gliederungsebene angehören.
- 2. Stufen Sie die markierten Zeilen oder Spalten jeweils mit dem Schaltknopf [Gruppierung] oder über das Menü [Daten] <Gliederung...> 'Gruppierung' um eine Stufe hinunter. Achtung: Mehrfachmarkierungen sind nicht erlaubt.
- 3. Markieren Sie nun unter den in die 2. Ebene heruntergestuften Spalten oder Zeilen diejenigen, die in die 3. Ebene gehören.
- 4. Stufen Sie die Zeilen oder Spalten wie oben beschrieben in die 3. Ebene hinunter.
- ☞ Am Bildschirmrand erkennen Sie die Gliederung anhand der Gliederungsymbole.

Sollten die Symbole nicht erscheinen, schalten Sie diese über das Menü [Extras] <Optionen> 'Ansicht' 'Gliederungssymbole' ein.

☞ Mit dem Symbol 'Gruppierung aufheben' oder dem Befehl [Daten] <Gliederung> 'Gruppierung aufheben...' können Sie Gliederungsebenen auch wieder aufheben.

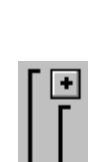

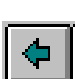

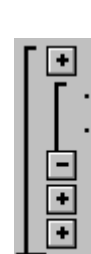

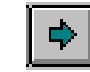

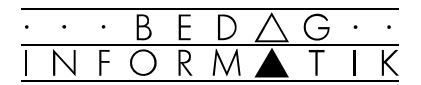

#### Gliederungsebenen ein- und ausblenden

Mit Hilfe der numerierten Schaltknöpfe links oben können Sie alle Spalten oder Zeile unterhalb der gewählten Ebene aus- oder einblenden.

Mit Hilfe der + und - Knöpfe können Sie die Details der unteren und oberen Ebenen in jeder Gruppe einzeln ein oder ausblenden.

Das gleiche erreichen Sie auch im Menü [Daten] <Gliederung...> 'Details ein- bzw. ausblenden', nachdem Sie die gewünschten Zeilen bzw. Spalten markiert haben.

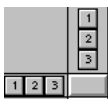

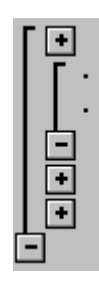

#### Beispiel ungegliedert

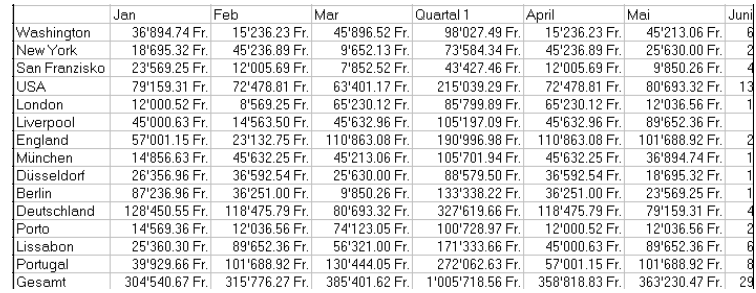

#### Beispiel gegliedert

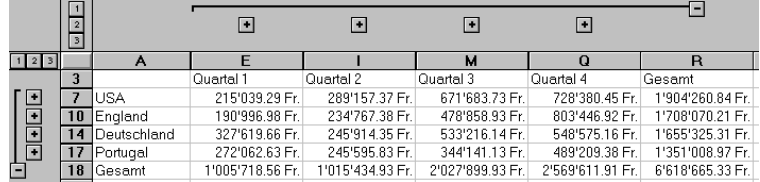

#### Löschen einer Gliederung

Um eine einmal vorgenommene Gliederung wieder zu entfernen gehen Sie wie folgt vor:

- 1. Markieren Sie alle gegliederten Zeilen.
- 2. Stufen Sie solange höher, bis keine untergeordneten Ebenen mehr sichtbar sind.
- 3. Wiederholen Sie im Bedarfsfall das gleiche Prozedere für die gegliederten Spalten.

#### Auto-Gliederung

Excel bietet Ihnen in gut strukturierten Tabellen auch die Möglichkeit, die Gliederung automatisch vorzunehmen. Markieren Sie dazu die gewünschten Spalten oder Zeilen, die Sie in die Gliederung einbeziehen möchten und wählen Sie den Befehl [Daten] <Gliederung> 'AutoGliederung'.

# B

# 4. Funktionen

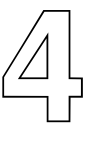

# 4.1 Aufbau von Funktionen

Eine Funktion ist eine Art «black box», bei welcher auf der einen Seite etwas eingegeben wird (Argumente) und auf der anderen Seite etwas herauskommt (Funktionswerte).

Der generelle Aufbau einer Funktion ist demnach:

#### FUNKTION(Argument 1, Argument 2...Argument n)

#### Argumente für Funktionen

Als Argumente einer Funktion kommen in Frage:

- $-Konstanten$   $=SUMME(18:15:3)$
- Zellen oder Bereiche =SUMME(B3:B5)
- Bereichsnamen =Summe(Umsätze)
- $-Funktionen =SUMME(SUMME(2;4);SUMME(4;6))$

# 4.2 Funktionen einfügen

#### Eingabe mit dem Funktionsassistenten

Geben Sie in der aktiven Zelle das Gleichheitszeichen ein, und klicken Sie in der Bearbeitungsleiste oder Standard-Symbolleiste auf das Funktions-Assistenten-Symbol .

Den Funktionsassistenten benutzen Sie wie folgt:

- 1. Wählen Sie eine Kategorie.
- 2. Wählen Sie eine Funktion aus dem Listenfeld 'Funktion'.
- 3. Die Schaltfläche [Weiter >] fügt die Funktion in die Zelle ein, und Sie gelangen ins nächste Fenster.
- 4. Geben Sie die Argumente über die Tastatur ein, oder markieren Sie den Bereich durch ziehen mit der Maus in der Tabelle.
- 5. Den Funktionsassistenten mit [Ende] abschliessen.

*Einige wenige Funktionen benötigen keine Argumente. Trotzdem müssen die Klammern immer geschrieben werden, damit Excel die Funktion als solche erkennen kann.* 

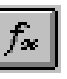

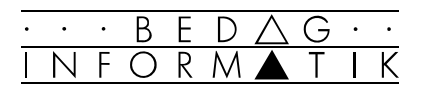

#### Funktion bearbeiten

Enthält die aktive Zelle eine Funktion, so wird bei der Wahl des Menüpunktes [Einfügen] <Funktion...> das Bearbeitungsfenster der Funktion mit den derzeit festgelegten Argumenten angezeigt. In diesem Fenster können alle Argumente wieder geändert werden.

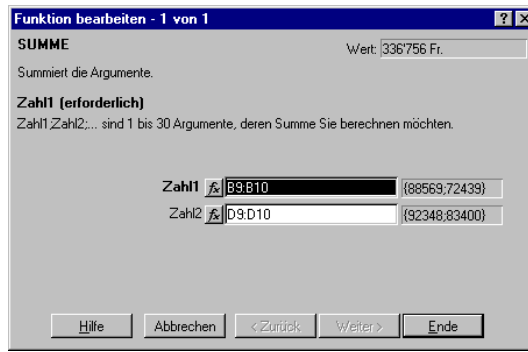

☞ Argumente einer Funktion können auch direkt in der Bearbeitungszeile oder in der Zelle selbst geändert werden.

#### Manuelle Funktionseingabe

Sobald Sie einen Funktionsnamen und die erste Klammer eingetippt haben, können Sie mit [CTRL]+[SHIFT]+[A] die Liste der Argumente in die Zelle bzw. Bearbeitungsleiste holen. Die Argumente werden durch treffende Bezeichungen dargestellt, die Sie dann durch echte Argumente ersetzen müssen.

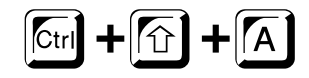

#### Summenfunktion

Bei der Funktion SUMME() ist das Einfügen direkt mit Hilfe des Summensymbols auf der Standard-Symbolleiste möglich.

#### Fehlermeldungen

Wenn Funktionen falsch angewendet werden, so wird Excel Fehlermeldungen ausgeben, welche auf die Art des Fehlers hinweisen.

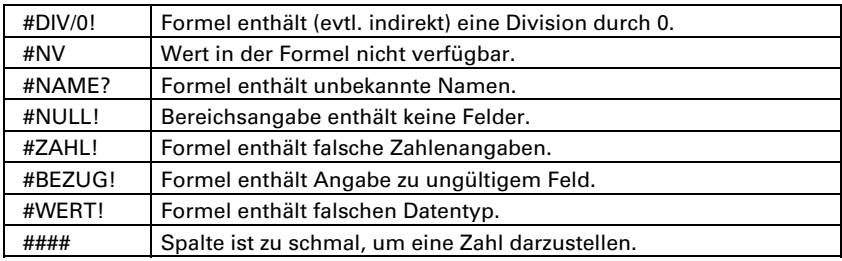

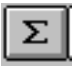

*Wenn die Funktion logisch falsch eingesetzt werden, so kann Excel dies nicht feststellen. Excel erkennt nur Fehler im Aufbau einer Funktion.* 

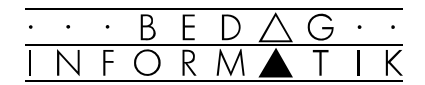

# 4.3 Einige Funktionen

Angesichts der etwa 320 Funktionen, die Excel für Tabellenformeln bereitstellt, kann hier nur eine kleine Auswahl gezeigt werden.

#### Finanzmathematische Funktionen

Finanzmathematische Funktionen benutzen häufig folgende Argumente:

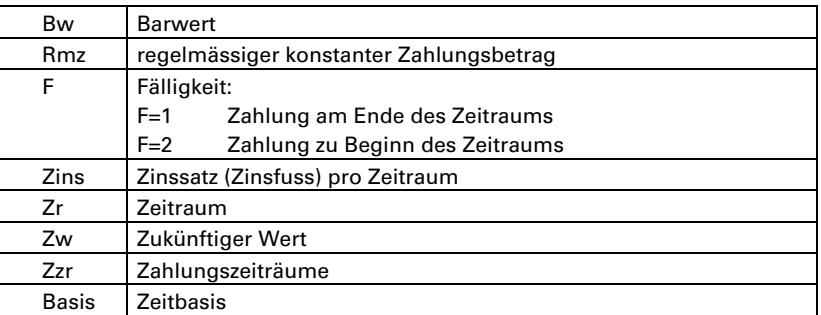

#### Basis für die Zählung von Tagen:

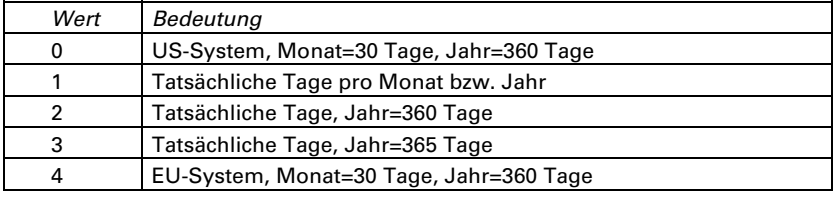

KAPZ()

#### Syntax KAPZ(Zins;Zr;Zzr;Bw;Zw;F)

Die Funktion berechnet den Tilgungsanteil für die Abzahlung eines Darlehens. Das Darlehen wird in periodischen, konstanten Raten abbezahlt (berechnung der Raten mit RMZ()). Diese Raten bestehen jeweils aus einem Zinsanteil (berechnet mit ZINSZ()) und einem Tilgungsanteil, um den sich die Gesamtschuld jeweils verringert.

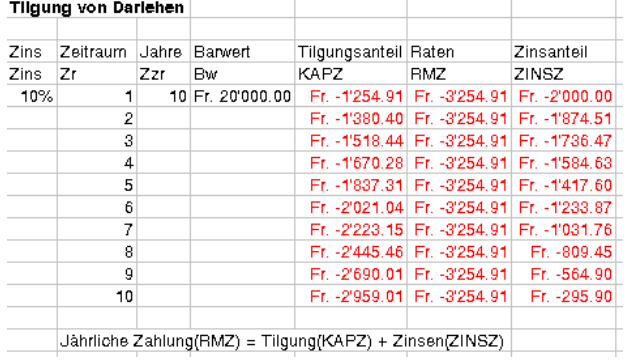

*Kursive geschriebene Argumente können optional eingegeben werden.* 

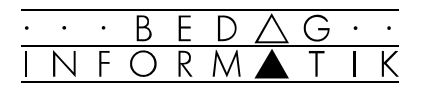

#### Datums- und Zeitfunktionen

Excel rechnet in den Datums- und Zeitfunktionen mit «seriellen» Zahlen, die in Excel unter dem Argumentnamen «Fortlaufende\_Zahl» erscheinen. Alle Datumsangaben beziehen sich auf den 1.1.1900 (Macintosh 1.1.1904), dieser Tag entspricht der seriellen Zahl 1.

☞ Über das Menü [Optionen] <Berechnen> kann man eine Einstellung auf das Macintosh-Format vornehmen, indem man das Kontrollkästchen '1904 Datumswerte' ankreuzt.

JETZT()

Syntax: JETZT()

Liefert die fortlaufende Zahl des aktuellen Datums und der aktuellen Uhrzeit.

 $=$ JETZT $()$ 

liefert je nach Formatierung die momentane Uhrzeit bzw. das momentane Datum

#### Mathematische und trigonometrische Funktionen

ABRUNDEN()

Syntax: ABRUNDEN(Zahl;Anzahl Stellen)

Rundet die Zahl auf die gegebene Anzahl Stellen ab. =ABRUNDEN(1234,567;1) ergibt 1234,5 =ABRUNDEN(1234,567;0) ergibt 1234 =ABRUNDEN(1234,567;-1) ergibt 1230

RÖMISCH()

Syntax: RÖMISCH(Zahl;Typ)

Wandelt Zahlen in Zeichenketten, die der römischen Zahlendarstellung entsprechen. Mit Typ kann festgelegt werden, ob klassische oder eine verkürzte Schreibweise gewählt werden soll.

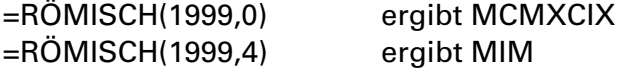

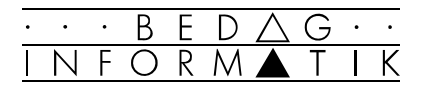

#### Statistische Funktionen

RANG

Syntax: RANG(Zahl;Bezug;Reihenfolge)

Bestimmt die Rangzahl, die der Wert (Zahl) im Zahlenbereich (Bezug) einnimmt. Für das Argument Reihenfolge kann der Wert 0 (absteigende Reihenfolge) oder <>0 (Aufsteigende Reihenfolge) angegeben werden.

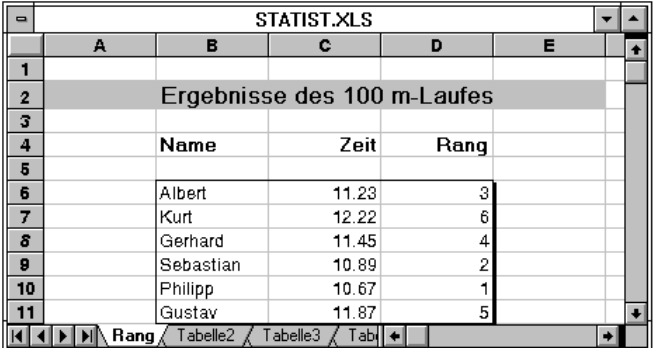

#### UMWANDELN()

Syntax: UMWANDELN(Zahl;Von\_Masseinheit;In\_Masseinheit)

=UMWANDELN(0;«C»;«F«) ergibt 32

=UMWANDELN(0;«C»;«K«) ergibt 273.15

☞ Eine vollständige Liste der umzurechnenden Masseinheiten finden Sie im Anhang.

#### Matrix-Funktionen

Diese Funktionen dienen in erster Linie der Behandlung von Bezügen: Ermitteln der Adressen von Zellen, der Grösse von Bereichen, dem Durchsuchen von Bereichen etc.

■<a>
Obwohl diese Funktionen alle in Tabellen verwendet werden können, finden sie zum grössten Teil eher in der Makroprogrammierung Anwendung.

#### Datenbank-Funktionen

DBSUMME()

Syntax: DBSUMME(Datenbank;Datenbankfeld;Suchkriterien)

Ermittelt die Gesamtsumme aller Zahlen des Datenbankfeldes im Bereich Datenbank aus den Sätzen, die den Suchkriterien entsprechen.

=DBSUMME(A1:B40;«Umsatz»;A99:B100)

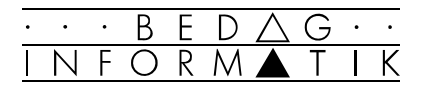

#### Text-Funktionen

CODE()

Syntax: CODE(Text)

Diese Funktion liefert den ANSI-Code des ersten Zeichens in der Zeichenkette.

=CODE(«T«) ergibt 84

#### GLÄTTEN()

Syntax: GLÄTTEN(Text)

Entfernt führende Leerzeichen und Leerzeichen zwischen Wörtern in Text, so dass jeweils nur ein Leerzeichen zur Worttrennung stehenbleibt.

=GLÄTTEN(Egon Meier) ergibt Egon Meier

#### Logische Funktionen

WENN()

Syntax: WENN(Prüfung:Dann Wert:Sonst Wert)

Liefert den Dann\_Wert, wenn die Prüfung den logischen Wert WAHR ergibt bzw. den Sonst\_Wert, wenn die Wahrheitsprüfung den Wert FALSCH ergibt.

=WENN(A2>B2;A2-B2;B2-A2)

Die Inhalte der beiden Zellen werden stets so voneinander subtrahiert, dass immer der kleinere Wert vom grösseren abgezogen wird.

#### Informations-Funktionen

Informationsfunktionen werden eher in Makros und nur gelegentlich in normalen Tabellen benötigt.

ISTZAHL()

Syntax: ISTZAHL(Wert)

In Spalte A und B stehen Zahlen und auch Texteinträge. Spalte C ist das Produkt (=A7\*B7) von Spalten A und B. Sie erhalten überall dort, wo keine Zahlen stehen eine Fehlermeldung (#WERT)! Um dies zu vermeiden, können Sie in Spalte C eintragen:

=WENN(UND(ISTZAHL(A7);ISTZAHL(B7));A7\*B7;««)

EXCEL 97AUFBAU - 5. Grafische Darstellungen

# 5. Grafische Darstellungen

## 5.1 Diagramme erstellen

- 1. Markieren Sie in der Tabelle den Zellbereich, der grafisch dargestellt werden soll. Schliessen Sie auch gleich die Spalten- und Zeilenbeschriftungen in die Markierung ein. Die Markierung muss nicht unbedingt zusammenhängend sein.
- 2. Entscheiden Sie, mit welcher der untenstehenden Methoden sie das Diagramm erstellen wollen.
- 3. Ziehen Sie mit der Maus den Bereich auf, in dem das Diagramm erstellt werden soll. Es spielt dabei keine Rolle, ob Sie dies im gleichen Arbeitsblatt, in einem anderen Blatt der gleichen Arbeitsmappe oder sogar in einer anderen Arbeitsmappe tun.
- 4. Erstellen und formatieren Sie nun das Diagramm nach Ihren Wünschen.

#### Der Diagramm-Assistent

Der Diagramm-Assistent ist auch für den fortgeschrittenen Anwender ein effizientes Arbeitsmittel. Möchten Sie Ihr Diagramm auf ein neues Blatt erstellen, starten Sie den Assistenten über das Menü [Einfügen] <Diagramm>.

Die Diagramm-Symbolleiste

Sehr effizient ein Diagramm erstellen können Sie auch mit Hilfe der Diagramm-Symbolleiste. Der grosse Vorteil besteht darin, dass Sie das von Excel zur Verfügung gestellte»Vorzugsform» ihren Bedürfnissen anpassen können und so beliebig viele Diagramme auf Knopfdruck erstellen können. So gehen Sie vor:

- 1. Holen Sie sich die Diagramm-Symbolleiste über das Menü [Ansicht] <Symbolleisten...> 'Diagramm' auf den Bildschirm.
- 2. Klicken Sie nach dem Markieren auf das Symbol 'Vorzugsform'.
- 3. Ziehen Sie das Diagramm an der gewünschten Stelle auf. Beim Loslassen der Maustaste erscheint direkt das Diagramm in der Vorzugsform (Grundeinstellung von Excel: Balkendiagramm).
- ☞ Die [F11]-Taste fügt ein Vorzugsdiagramm automatisch auf ein neues Arbeitsblatt ein.

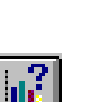

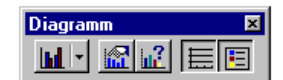

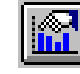

 $F11$ 

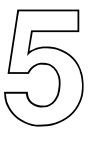

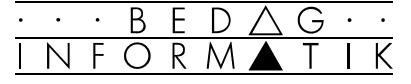

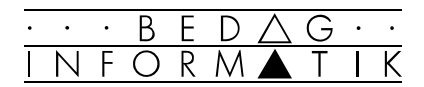

## 5.2 Tabelle und Diagramm

#### Datenverbindung zwischen Tabelle und Diagramm

Eine Tabelle und ein Diagramm stehen immer in enger Beziehung zueinander. Ändern wir die Daten in der Tabelle, dann ändert sich automatisch auch die Gestalt des Diagramms, ohne dass wir etwas dazu tun. In Excel kann die Datenverbindung zwischen Tabelle und Diagramm auf zwei Arten geschehen:

#### **Einbettung**

Das Diagramm ist Teil der selben Arbeitsmappe, sei dies auf der gleichen, auf einer anderen oder einer eigenen Arbeitsmappe. Das Diagramm reagiert auf Veränderungen in den Tabellendaten, ist aber ohne diese nicht existenzfähig. Der Datenaustausch ist vollautomatisch (dynamisch).

#### Verknüpfung

Das Diagramm ist Teil einer anderen Arbeitsmappe und reagiert nur solange automatisch, wie beide Dateien gleichzeitig geöffnet sind. Ist die Quelldatei geschlossen, wird die abhängige Datei erst nach Rückfrage aktualisiert. Diesen Umstand können wir ausnutzen, um Tabellen probehalber zu verändern, ohne das zugehörige Diagramme mitzuverändern.

#### Hinzufügen von Datenreihen in ein Diagramm

Sehr einfach gestaltet sich das Hinzufügen zusätzlicher Daten in ein Diagramm, besonders dann, wenn es sich auf dem selben Arbeitsblatt befindet, wie die Tabelle.

- 1. Markieren Sie die Datenreihe, die zusätzlich im Diagramm dargestellt werden soll.
- 2. Ziehen Sie die markierten Daten mittels Drag & Drop ins Diagramm.
- 3. Sobald Sie die Maustaste loslassen, wird das Diagramm um die gewünschten Daten erweitert.
- ☞ Befindet sich das Diagramm auf einem anderen Arbeitsblatt in der Arbeitsmappe, so drücken Sie bei Drag & Drop zusätzlich die [Alt]-Taste und wählen mit dem Mauszeiger im Blattregister das neue Tabellenblatt aus.

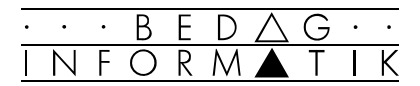

## 5.3 Grundsätze der Diagrammgestaltung

Bevor Sie ein Diagramm weiter bearbeiten können, muss es natürlich markiert bzw. aktiviert sein.

#### Diagrammobjekt als Ganzes bearbeiten

Möchten Sie das gesamte Diagramm örtlich verschieben, vergrössern, verkleinern, formatieren usw., müssen Sie das Diagramm mit einem einfachen Mausklick markieren. Excel betrachtet das Diagramm nun als grafisches Objekt und zeigt die Markierung durch die bekannten Ziehpunkte an.

#### Diagrammfläche im einzelnen bearbeiten

Möchten Sie bestimmte Elemente des Diagramms (Achsen, Titel, Beschriftungen usw.) im einzelnen bearbeiten, müssen Sie das Diagramm mit einem Doppelklick aktivieren. Excel umgibt das Diagramm dann mit einem schattierten Rahmen, in dem Sie nun Teile des Diagramms durch einfaches Anklicken markieren und bearbeiten können.

#### Arbeitsmöglichkeiten

Um zu den für die Diagrammgestaltung nötigen Menübefehlen und Dialogfeldern zu gelangen gibt es grundsätzlich verschiedene Möglichkeiten:

- ### Sobald das Diagramm mit einem Doppelklick aktiviert wird, passt sich die Menüleiste der Gestaltung von Diagrammen an.
- ###Durch Anklicken einzelner Diagrammteile mit der rechten Maustaste öffnet sich ein Kontextmenü auf dem Bildschirm, das die wichtigsten Befehle zum gewählten Element enthält.
- ###Durch Doppelklick auf einzelne Diagrammteile öffnet sich in den meisten Fällen direkt das richtige Diaglogfeld zur Bearbeitung des gewählten Elements.
- ###Einige wenige Formatierungen lassen sich über die Symbolleiste einstellen:
- ### Viele Änderungen lassen sich durch einfaches Ziehen mit der Maus vornehmen.
- ### Mit Hilfe der Zeichnenwerkzeuge (Zeichnen-Symbolleiste) lassen sich Diagramme leicht optisch weiterbearbeiten.

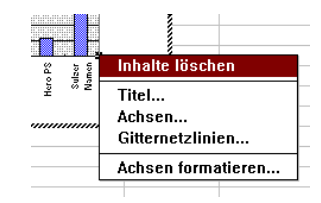

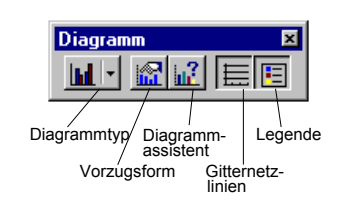

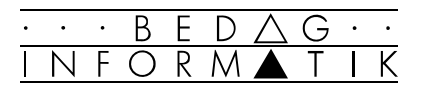

# 5.4 Diagrammtyp und 3-D-Diagramme

#### Diagrammtyp und Varianten

Um den Typ eines bestehenden Diagramms zu verändern gibt es verschiedene Möglichkeiten:

- ### Über den Befehl [Format] <AutoFormat...> stehen Ihnen sämtliche Typen und Varianten (inkl. selber definierten) zur Verfügung.
- ### Schaltknopf [Diagrammtyp-Palette] aus der Symbolleiste 'Diagramm' (nur Grundtypen).
- ### Über das Menü [Format] <Diagrammtyp...>. Nach Betätigen der Schaltfläche [Optionen...] stehen Ihnen in der Registerkarte 'Varianten' einige Varianten zur Verfügung (nicht alle!). Das Kontextmenü bietet Ihnen die gleichen Befehle.

#### 3-D-Diagramme

Speziell bei 3D-Diagrammen tauchen häufig Formatierungsprobleme auf, weil gewisse Bereiche des Diagramms schlecht erkennbar oder hinter anderen Daten versteckt sind. Hierzu zwei hilfreiche Gestaltungsmöglichkeiten:

- ### In der Registerkarte 'Datenreihen' des Menüs [Format] <Diagrammtyp...> 'Optionen...' können Sie im Feld 'Anordnung der Datenreihen' die Reihen so vertauschen, bis das Diagramm lesbar wird.
- ### Im Menü [Format] < 3D-Ansicht...> können Sie durch Verändern der Werte für Betrachtungshöhe, Drehung und Perspektive das Diagramm aus einem Blickwinkel betrachten, der eine bessere Einsicht ins Diagramm zulässt.

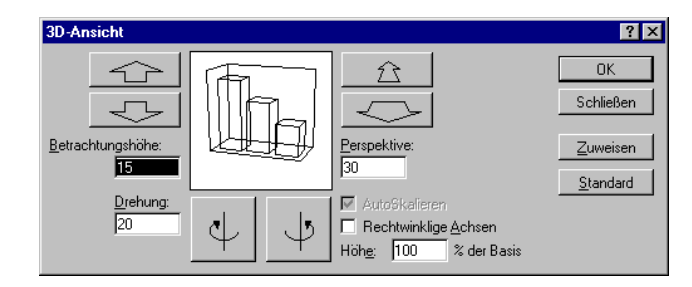

 $\rightarrow$  Sie erreichten das gleiche mit etwas Übung auch mit dem Mauszeiger, indem Sie die markierte 3D-Darstellung mit der Maus in die richtige Lage ziehen.

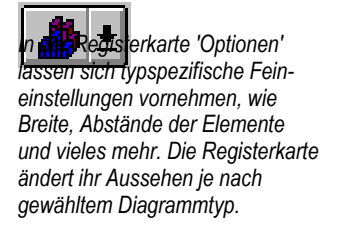

*3-D-Diagramme sind wenn möglich zu vermeiden. Sie sehen zwar schön aus, aber durch die Perspektive sind die Diagramme schlecht lesbar. Zusätzlich sind die 3-D-Diagramme eigentlich nicht echte 3-D-Diagramme (Längenvergleich statt Volumenvergleich).* 

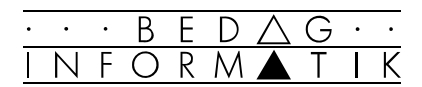

# 5.5 Elemente hinzufügen

#### Einfügen von Beschriftungen

Haben Sie Ihr Diagramm mit dem Assistenten erzeugt, sind die von Ihnen gewünschten Beschriftungen bereits im Diagramm enthalten. Andernfalls können Sie jederzeit Titel und Beschriftungen hinzufügen oder nachträglich formatieren. Auch hier stehen Ihnen verschiedene Vorgehensweisen zur Verfügung:

#### Nachträgliche Eingabe:

- ### Das Menü [Einfügen] verändert sich bei aktiviertem Diagramm zum nebenstehenden Bild. Fügen Sie nun die gewünschte Beschriftung ein.
- ### Markieren Sie zum Formatieren das gewünschte Beschriftungselement im Diagramm durch einen Mausklick. Schreiben Sie den gewünschten Text in die Bearbeitungszeile und schliessen Sie Ihre Eingabe mit der [RETURN]-Taste ab.
- ### Doppelklicken Sie das gewünschte Beschriftungselement im Diagramm und geben Sie Ihren Text direkt im Diagramm ein.

#### Weitere Beschriftungen und Zeichnungselemente hinzufügen

Möchten Sie Ihr Diagramm durch weitere Texte oder Zeichnungen illustrieren, bedienen Sie sich einer der folgenden Möglichkeiten:

#### Zeichnungselement

Bringen Sie die Zeichnen-Symbolleiste zur Ansicht, und erstellen Sie die gewünschten grafischen Elemente (z.B. Pfeile).

#### **Textfelder**

Fügen Sie über den Schaltknopf [Textfeld] ein Textfeld ins Diagramm ein, und schreiben Sie Ihren Text.

#### Gitternetzlinien hinzufügen

Das Einfügen der Gitternetzlinien geschieht bei aktiviertem Diagramm entweder über das Menü [Einfügen] <Gitternetzlinien...> oder über das Kontextmenü.

Das Formatieren der Gitternetzlinien geschieht genauso wie das Formatieren der anderen Diagrammelemente.

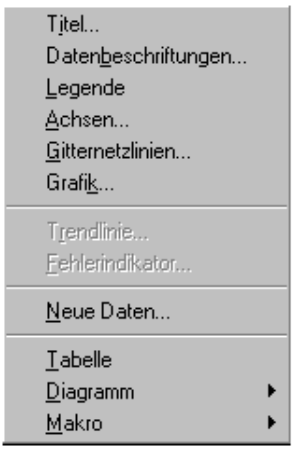

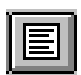

*Häufig wirken Gitternetzlinien recht schwer. Durch geschicktes Formatieren erhöhen Sie aber die Lesbarkeit Ihres Diagramms.*

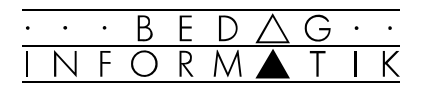

## 5.6 Achsen und Datenreihen formatieren

#### Achsen formatieren

Die Achsen eines Diagramms sind wesentliche Informationsträger und verdienen eine besondere Aufmerksamkeit. Zur Formatierung der Achsen stehen folgende Möglichkeiten zur Auswahl:

- Markieren der Achse und Auswahl des Befehls [Format] <Markierte Achse...>.
- Doppelklick auf die gewünschte Achse.
- Kontextmenü (rechte Maustaste) auf der Achse und den Befehl <Achsen formatieren>.

Im erscheinenden Fenster bietet die Registerkarte 'Skalierung' am meisten Möglichkeiten. Hier können Sie z.B. für beide Achsen festlegen, wie die Teilstriche und Teilstrichbeschriftungen angezeigt werden und wo sich die beiden Achsen schneiden.

■ Die Wahl und Formatierung von allfälligen Gitternetzlinien hängt eng mit der Skalierung zusammen, da die Gitternetzlinien den Werten im Feld 'Hauptintervall' und 'Hilfsintervall' folgen.

#### Datenreihen und Datenpunkte formatieren

Sie haben die Möglichkeit, einzelnen Datenpunkten oder auch ganzen Datenreihen eigene Farben, eigene Muster usw. zuzuordnen.

Rufen Sie nach dem Markieren die zugehörige Dialogbox wie gewohnt auf, und geben Sie Ihre spezielle Formatierung ein. Sie können auf diese Weise einzelnen Daten in Ihrem Diagramm mehr Gewicht verleihen.

Bei 2D-Diagrammen haben Sie zudem die Möglichkeit, einer Datenreihe einen anderen Typ zuzuordnen als allen anderen. Markieren Sie dazu im aktiven Diagramm die gewünschte Datenreihe, und legen Sie für diese einen eigenen Diagrammtyp fest.

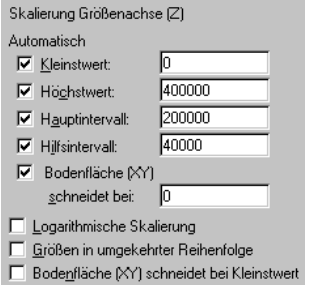

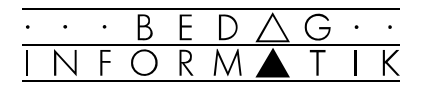

## 5.7 Fehlerindikator, Trendanalyse etc.

#### Fehlerindikator

Wenn es sich in Ihrer Tabelle um geschätze Werte handelt, können Sie dies über die Registerkarte 'Fehlerindikator Y' in der Dialogbox 'Datenreihen formatieren' im Diagramm anzeigen. Sie können so die Streuung oder die Variabilität für die Daten der Reihe verdeutlichen.

#### **Trendanalyse**

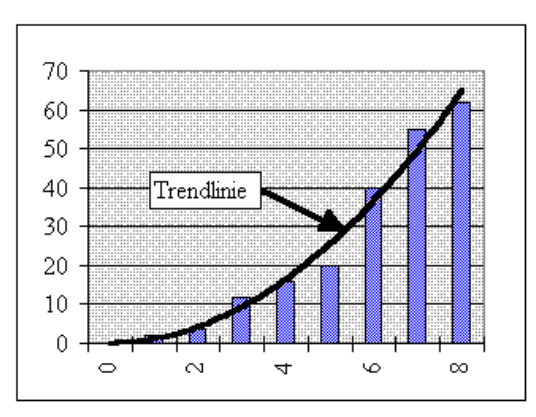

Sobald Sie eine Datenreihe im aktivierten Diagramm markiert haben, können Sie über das Kontextmenü oder über das Menü [Einfügen] <Trendlinie...> dem Diagramm eine angenäherte Kurve überschreiben, um den Trend einer Wertetabelle auszudrücken. Es stehen Ihnen hierbei verschiede Formate zur Verfügung.

☞ Die Trendanalyse steht Ihnen nicht bei allen Diagrammtypen zur Verfügung.

#### Grafiken im Diagramm

Bei markierter Datenreihe im Diagramm, können Sie die Diagramme auch mit Graphiken erstellen. Rufen Sie dazu mit dem Menü [Einfügen] <Grafik...> die gewünschte Grafik auf und fügen Sie diese ins Diagramm ein.

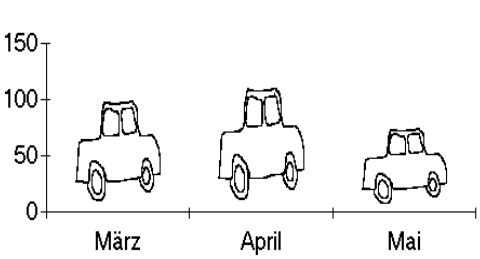

#### Umsätze 1994

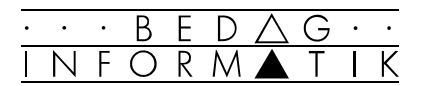

## 5.8 Vorzugsform und Auto-Format

Haben Sie für eine bestimmte Aufgabe ein Diagramm entwickelt, das Ihre Anforderungen erfüllt, wäre es schade, wenn Sie die Formateigenschaften dieses Diagramms nicht auch für andere Diagramme nutzen könnten. Über die Vorzugsform und die Automatische Formatierung gibt Ihnen Excel die nötigen Werkzeuge in die Hand.

#### Speichern von eigenen Diagrammformaten

- 1. Aktivieren Sie das Diagramm, dessen Eigenschaften sie zur späteren Wiederverwendung speichern möchten.
- 2. Öffnen Sie die Registerkarte 'Diagramm' aus dem Menü [Extras] <Optionen...>.
- 3. Klicken Sie auf die Schaltfläche [Aktuelles Diagramm] bei 'Vorzugsform' und vergeben Sie anschliessend einen Namen für Ihre Vorlage.

Das gleiche erreichen Sie im Menü [Format] <AutoFormat...> mit der Schaltfläche [Benutzerdefiniert...].

#### Nutzung der Vorlagen

Sie können die selber erstellten Vorzugsformen in zweierlei Weise nutzen:

1. Über die soeben benutzte Einstellung im Menü [Extras] <Optionen...> in der Registerkarte 'Diagramm' können Sie dem Symbol [Vorzugsform] aus der Diagrammsymbolleiste eine der eigenen Vorzugsformvorlagen zuwei-

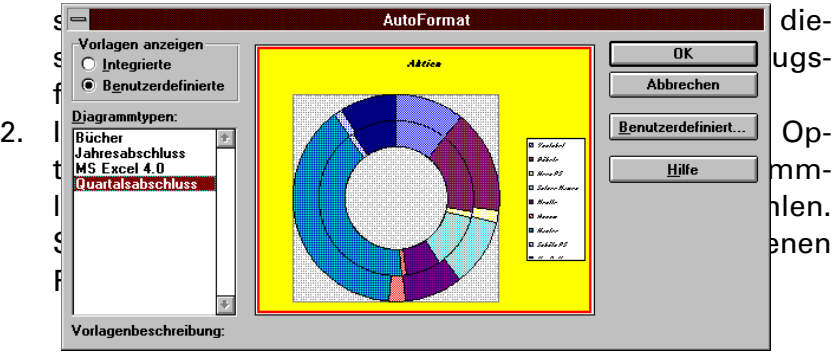

B

# 6. Drucken

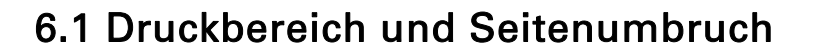

#### Druckbereich festlegen

Eine neu erstellte Tabelle hat keinen festgelegten Druckbereich. Beim Ausdruck wird daher alles so breit wie möglich ausgedruckt. Mit Druckbereichen legen wir fest, was ausgedruckt werden soll. Sie gehen dazu folgendermassen vor:

- 1. Wählen Sie das zu druckende Arbeitsblatt.
- 2. Markieren Sie den gewünschten Druckberiech
- 3. Wählen Sie den Befehl [Datei] <Druckbereich>.

Durch das Festlegen eines Druckbereichs wird für den markierten Bereich der Name «Druckbereich» vergeben. Dieser definierte Bereich bleibt erhalten und wird auch mit abgespeichert.

☞ Der Druckbereich lässt sich auch definieren, indem Sie den gewünschten Bereich in der Tabelle markieren und anschliessend auf das Druckbereich-Symbol klicken. (Dieses Symbol befindet sich nicht standardmässig in den Symbolleisten. Einfügen über [Ansicht] <Symbolleisten...>, 'Anpassen'.)

#### Seitenumbruch festlegen

Ist eine Seite länger als eine Druckseite, fügt Excel automatisch Seitenumbrüche (Seitenwechsel) ein. Es ist aber auch ein manueller Seitenumbruch möglich.

Waagrechter bzw. senkrechter Seitenumbruch festlegen

- 1. Markieren Sie die Zeile bzw. Spalte, bei der eine neue Seite anfangen soll.
- 2. Wählen Sie [Einfügen]<Seitenwechsel>.
- ■<a>Soll ein Seitenumbruch sowohl waagrecht als auch senkrecht erfolgen, dann muss eine Zelle in der Mitte der Tabelle ausgewählt sein. Die Umbrüche erscheinen links und oberhalb dieser Zelle.

#### Manuellen Seitenumbruch löschen

- 1. Wählen Sie eine beliebige Zelle rechts oder unterhalb des Seitenumbruchs (direkt angrenzend an die gestrichelte Linie).
- 2. Wählen Sie [Einfügen] <Seitenwechsel aufheben>.

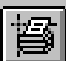

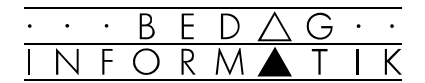

# 6.2 Seite einrichten

☞ Alle folgenden Einstellungen können Sie unter dem Befehl [Datei] <Seite einrichten> in den jeweiligen Registerkarten vornehmen.

#### Drucktitel festlegen

Beim Ausdruck kann festgelegt werden, dass bestimmte Zeilen oder Spalten sich auf jeder auszudruckenden Seite wiederholen sollen. Diese Wiederholungszeilen bzw. Spalten erscheinen dann auf jeder Seite.

Wählen Sie in der Registerkarte 'Tabelle' das Feld 'Wiederholungszeilen' bzw. '-spalten' und markieren Sie die zu wiederholenden Zeilen bzw. Spalten («\$4:\$4» ist die Bezeichnung für die vierte Zeile) in der Tabelle.

#### Druckreihenfolge der Seiten festlegen

Wählen Sie im Register 'Tabelle' im Bereich 'Seitenreihenfolge' die gewünschte Option.

#### Arbeitsblatt vergrössern oder verkleinern

Wählen Sie in der die Registerkarte 'Papierformat' die Option 'Verkleinern/Vergrössern' und stellen Sie den gewünschten Wert ein (10%-400%).

#### Druckgrösse automatisch anpassen

Wählen Sie in der Registerkarte 'Papierformat' die Option 'Anpassen' und geben Sie die Anzahl der Seiten in Höhe und Breite ein.

#### Druckgrösse von Diagrammen

Wählen Sie in der Registerkarte 'Diagramm' unter 'Gedruckte Diagrammgrösse' die gewünschte Option.

☞ Die Registerkarte 'Diagramm' erscheint nur, wenn Sie in einem Diagrammarbeitsblatt sind, oder wenn Sie das Diagramm in der Tabelle mit einem Doppelklick markiert haben.

#### Druckbild prüfen

Eine sehr nützliche Einrichtung von Excel ist, dass das Druckergebnis vor dem eigentlichen Druck überprüft werden kann. Sie wählen dazu den Befehl [Datei] <Seitenansicht> oder das Symbol 'Seitenansicht'.

☞ Wird [SHIFT] festgehalten, während man das Symbol 'Seitenansicht' anklickt, wird es zum Drucksymbol.

# [Datei] <Seite einrichten>

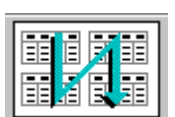

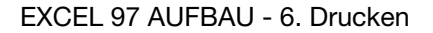

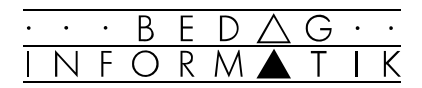

# 6.3 Kopf- /Fusszeilen und Ränder einstellen

#### Kopf- und Fusszeilen festlegen

- 1. Wählen Sie die Registerkarte 'Kopfzeile/Fusszeile' unter dem Befehl [Datei] <Seite einrichten...>.
- 2. Wählen Sie die Schaltfläche [Benutzerdefinierte Kopfzeile...] bzw. [Benutzerdefinierte Fusszeile...].
- 3. Geben Sie beliebige Text und Steuercodes ein.
- 5. Zum Formatieren markieren Sie den Text und klicken Sie die Schaltfläche für Schriften an.

#### Codes für Kopf- und Fusszeilen

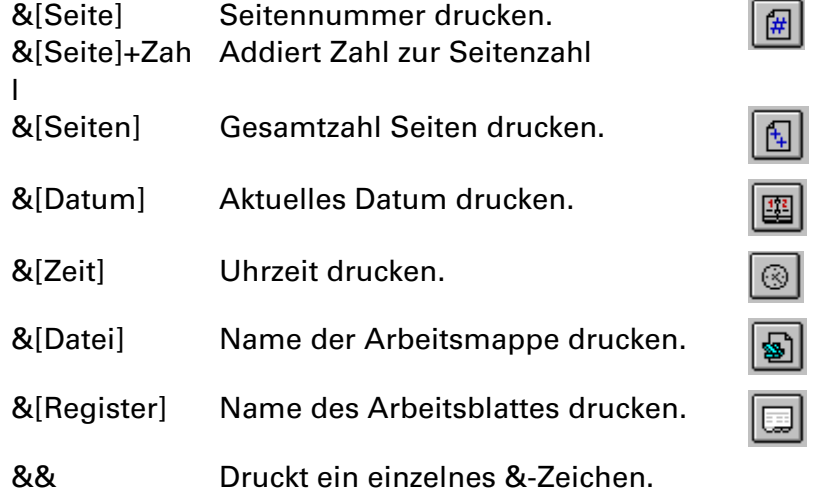

#### Ränder einstellen

Wählen Sie die Registerkarte 'Seitenränder' (unter [Datei] <Seite einrichten...>) und ändern Sie die Einstellungen.

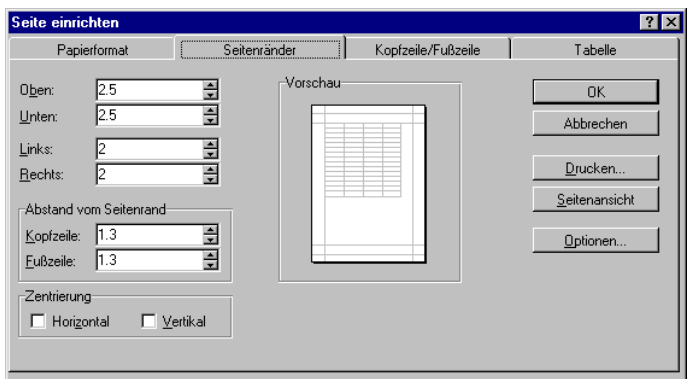

☞ Die Ränder können auch in der Seitenansicht mit eingestellter Schaltfläche [Ränder] verändert werden.

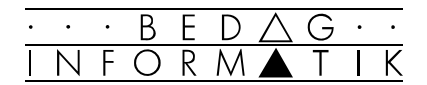

# 6.4 Bericht

Berichte erleichtern das Zusammenstellen verschiedener Tabellen, Ansichten und Szenarien zu einem Dokument.

#### Bericht erstellen

- 1. Wählen Sie im Menü [Ansicht] <Bericht-Manager..>.
- 2. Klicken Sie die Schalfläche [Hinzufügen] an. (Soll ein bestehender Bericht geändert werden, rufen Sie ihn mit der Schaltfläche [Bearbeiten] auf.)

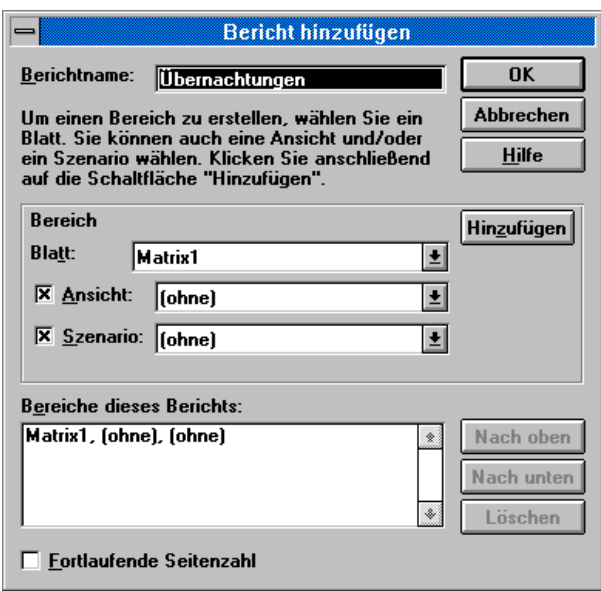

- 3. Geben Sie einen Berichtnamen ein.
- 4. Wählen Sie im Feld 'Blatt' das erste Arbeitsblatt.
- 5. Falls der Bericht Ansichten und Szenarien enthalten soll, wählen Sie im Feld 'Ansicht' und 'Szenario'je eins aus.
- 6. Übernehmen Sie alle weiteren Blätter mit der Schaltfläche [Hinzufügen>].
- 7. Ändern Sie bei Bedarf die Reihenfolge der Seiten mit 'Nach oben' und 'Nach unten'.
- 8. Stellen Sie eventuell 'Fortlaufende Seitenzahl' ein.
- 9. Bestätigen Sie mit [OK].

#### Bericht drucken

- 1. Wählen Sie Menü [Ansicht] <Bericht-Manager..> einen Bericht.
- 2. Klicken Sie auf auf die Schaltfläche [Drucken...].
- 3. Geben Sie die Anzahl Kopien an und drücken Sie [OK].

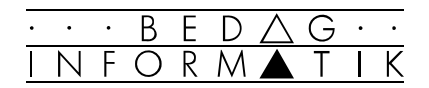

# 7. Trendanalysen

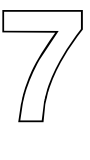

# 7.1 Zielwertsuche

Bei der Zielwertsuche verändert Excel den Wert einer Zelle solange, bis eine andere Zelle, die davon abhängig ist, einen gewünschten Wert hat.

#### Beispiel

Sie wollen einen grösseren Kredit aufnehmen und im Lauf von 20 Jahren abbezahlen. Für die jährliche Abzahlung stehen 10'000 Fr. zur Verfügung, die Bankzinsen für den Kredit liegen bei 6,5%.

Diese Aufgabe wird mit der Tabellenfunktion für den Barwert gelöst: =BW(6,5%;20;10000)

Die Funktion liefert einen Wert von -110'185,07 Fr. Sie brauchen aber 120'000 Fr. Da der Zinssatz fest ist, muss die Laufzeit oder der jährlich bezahlte Betrag vergrössert werden.

☞ Die Funktion BW() liefert einen negativen Wert, weil es sich um einen Kredit handelt.

#### Vorgehen für Berechnung der Laufzeit

- 1. Setzen Sie den Mauszeiger auf den Barwert.
- 2. Wählen Sie den Befehl [Extras] <Zielwertsuche...>.

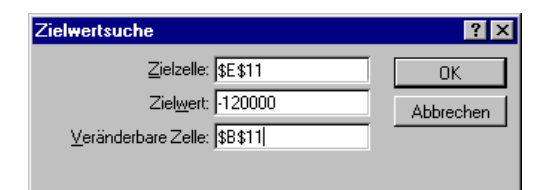

- 3. Geben Sie 'Zielwert' und 'Veränderbare Zelle' ein.
- 4. Bestätigen Sie mit [OK].

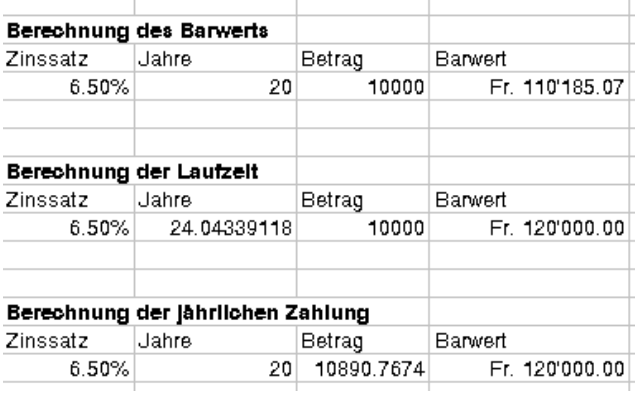

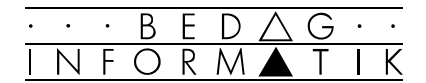

# 7.2 Solver

Der Solver ist ein Zusatzprogramm, mit dem Optimierungsprobleme (z.B. Gewinnmaximierung, Kostenminimierung, usw.) gelöst werden können.

#### Beispiel

Sie haben einen Kredit von Ihrer Bank erhalten. Der Kredit beträgt 100'000.- zu 11% über eine Laufzeit von 5 Jahren. Sie errechnen zunächst die monatlich zu bezahlende Rate. Sie möchten nun aber wissen, wie sich bei gleichzeitig wechselnden Zinssätzen und Laufzeiten Ihre Rate entwickelt. Der Zinssatz bewegt sich zwischen 9% und 11%, die Laufzeit kann zwischen 4 und 6 Jahren variieren. Die Rate soll genau 2000 Franken pro Monat sein. Gibt es eine oder mehrere optimale Lösungen?

#### Vorgehen

Lösen Sie die Aufgabe mit irgendwelchen angenommenen Zahlen führen diese in der Regel nicht zu dem gewünschten Optimum.

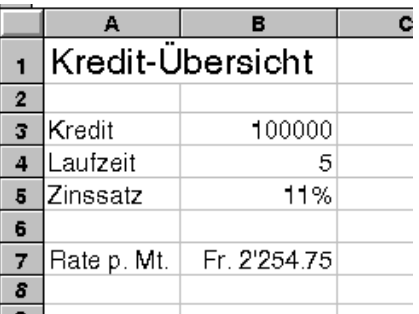

*Verwenden Sie folgende Funktion: =RMZ(Zinssatz/12;Laufzeit\*12;Kredit)*

*In der Zelle A7 geben Sie folgende Formel ein: RMZ(B5/12;B4\*12;B3)* 

- 1. Klicken Sie auf die Zelle mit dem Resultat (2254.75).
- 2. Wählen Sie im Menü [Extras] den Befehl <Solver>. Sie erhalten folgendes Dialogfeld:
- 3. Geben Sie im Feld 'Zielwert' den Zielwert ein (-2000).
- 4. Im Feld 'Veränderbare Zellen' geben Sie den Bereich ein, der vom Solver geändert werden kann, bis die Bedingungen erfüllt sind und die Zelle im Feld 'Zielzelle' den Zielwert erreicht hat (Laufzeit, Zinssatz).
- ☞ Sie können dafür auch die Schaltfläche [Schätzen] benutzen. Dabei werden alle formellosen Zellen, auf welche die Formel im Feld 'Zielzelle' direkt oder indirekt zurückgreift, als Bereich im Feld 'Veränderbare Zellen' eingetragen. Meistens ist bei dieser Methode eine Korrektur nötig.

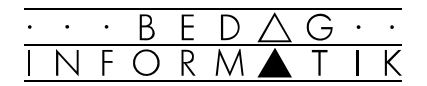

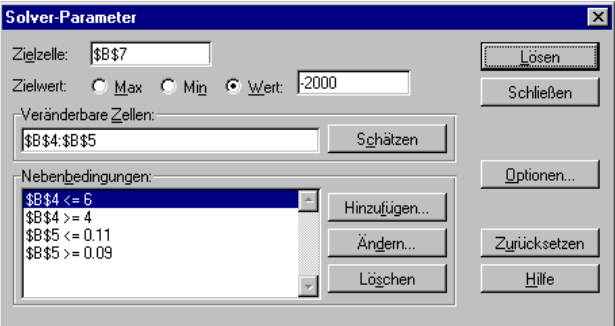

5. Um die Nebenbedingungen (Zinsfuss zwischen 9 und 11%, Laufzeit 4 bis 6 Jahre) einzugeben, betätigen Sie zuerst den Schaltknopf [Hinzufügen...]. Klicken Sie nach jeder Nebenbedingung auf die Schaltfläche [Hinzufügen]. Sie können Nebenbedingungen auch ändern oder löschen. Benutzen Sie dazu die entsprechenden Schaltknöpfe.

☞ Bedingungen für unser Beispiel:

 $$B$4 \le 6$  $$B$4 > = 4$  $$B$5 \leq 0.11$  (bzw. 11 %)  $$B$5 > = 0.09$  (bzw. 9 %)

- Im Dialogfeld des Solvers können Sie unter [Optionen] noch weitergehende Festlegungen für den Lösungsvorgang treffen und Spezifikationen, wie Zellauswahl und Nebenbedingungen, für ein bestimmtes Problem im Tabellenblatt laden oder speichern.
- 6. Um den Rechenvorgang zu starten klicken Sie auf den Schaltknopf [Lösen]. Es erscheint folgendes Dialogfeld:

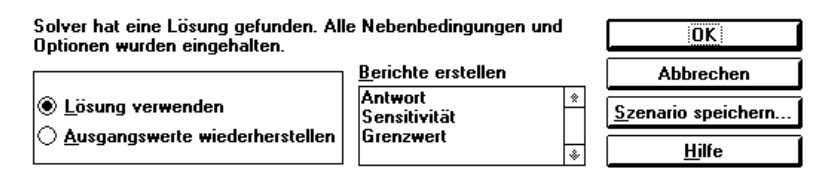

Hier müssen Sie sich entscheiden, ob Sie die gefundene Lösung verwenden wollen oder ob Sie in die Ausgangsstellung zurückkehren wollen. Weiter können Sie angeben, welche Berichte der Solver für Sie erstellen soll. Sie können mit der entsprechenden Schaltfläche Ihr Szenario abspeichern.

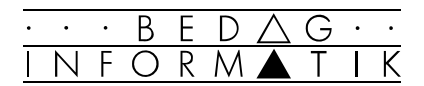

# 7.3 Szenario-Manager

Neben der Zielwertsuche und dem Solver kennt Excel noch eine dritte Möglichkeit, eine Was-wäre-wenn-Analyse zu erstellen: den Szenario-Manager.

Oft müssen umfangreiche Berechnungsmodelle mit verschiedenen Werten durchgerechnet werden, um die Auswirkungen dieser Änderungen zu testen. Das kann bedeuten, dass man an einigen Stellen der Tabelle immer wieder neue Werte eingeben muss.

Hier hilft der Szenario-Manager. Er merkt sich alle variablen Werte. Jedem Satz dieser Werte kann man einen Namen geben und so die unterschiedlichen Szenarien schnell immer wieder aufrufen. Zusätzlich besteht die Möglichkeit, einen Bericht zu drucken, der die Ergebnisse der Berechnungen in einem Report gegenüberstellt.

#### Szenario erstellen

1. Erstellen Sie eine Tabelle mit Formeln und Werten.

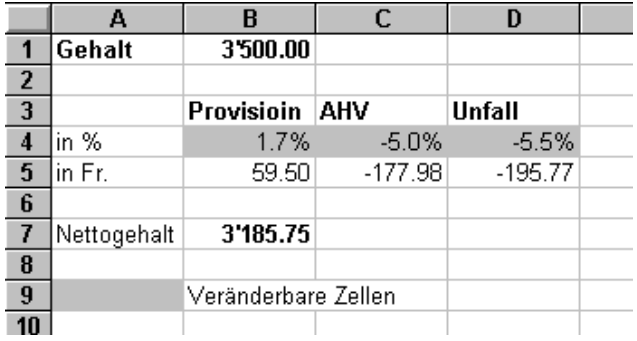

- 2. Markieren Sie die veränderbaren Werte, die bei jeder Berechnung ausgetauscht werden sollen.
- 3. Laden Sie den Szenario-Manager im Menü [Extras].
- 4. Mit der Schaltfläche *[Hinzufügen]* erhalten Sie ein neues Dialogfeld. Geben Sie einen neuen Szenarionamen und eventuell einen Kommentar ein. Bestätigen Sie mit  $IOKl.$

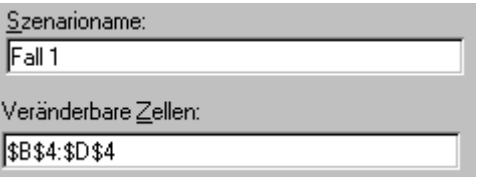

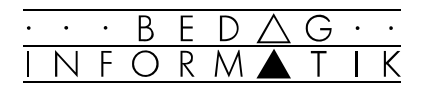

5. Sie werden aufgefordert neue Werte für die veränderlichen Zellen einzugeben. Mit der Schaltfläche [Hinzufügen] erstellen Sie ein weiteres Szenario. Mit [OK] kehren Sie zurück zum Szenario-Manager.

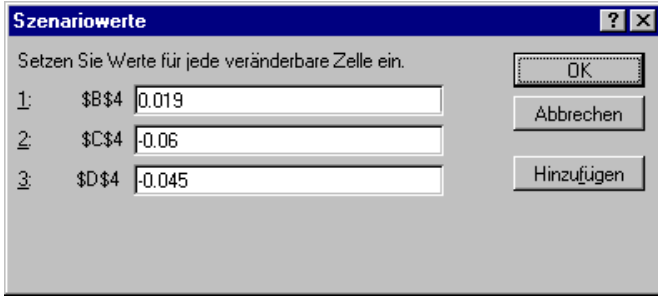

6. Erstellen Sie einen 'Übersichtsbericht', indem Sie die Schaltfläche [Bericht...] anklicken. Geben Sie an, welche Zelle das Ergebnis enthält. Bei mehreren Ergebniszellen trennen Sie die Bereiche durch Semikolon oder durch halten der [CTRL]-Taste. Excel erstellt einen Bericht auf einem eigenen Arbeitsblatt.

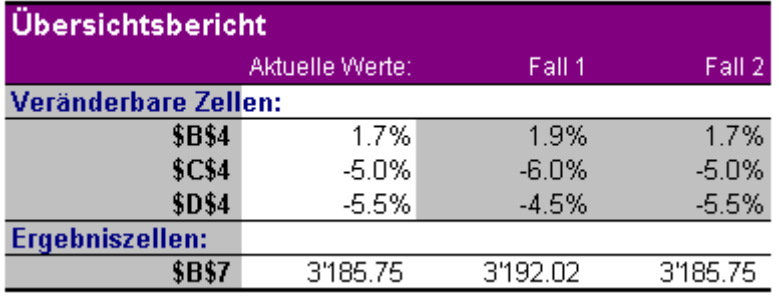

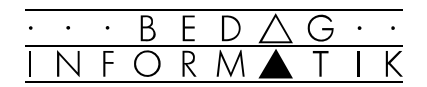

# 7.4 Detektiv

Sollten sich einmal in Ihren Zellbezügen Fehler eingeschlichen haben, bietet der Detektiv die Möglichkeit, die genauen Zellzusammenhänge zu untersuchen. Er beinhaltet eine Reihe von Funktionen, die es ermöglichen, Verbindungen von Zellen untereinander durch Pfeile darzustellen.

+ Die entsprechenden Funktionen werden über die Detektiv-Symbolleiste ausgewählt. Schalten Sie diese Symbolleiste im Menü [Ansicht] mit dem Befehl <Symbolleisten> ein.

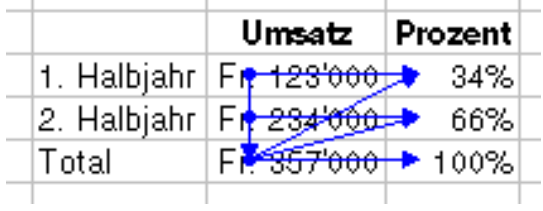

#### Die Symbole und ihre Bedeutung

#### Spur zum Vorgänger

l¥≻i

E

Durch Aufrufen dieser Funktion werden Pfeile von den Vorgängerzellen zur aktiven Zelle angezeigt.

#### Spur zum Nachfolger

Durch Aufrufen dieser Funktion werden von der aktiven Zelle aus blaue Pfeile auf Zellen angezeigt, welche auf die aktive Zelle Bezug nehmen.

Spur zum Vorgänger bzw. Nachfolger löschen  $\left[\frac{m}{m}\right]_{\text{bzw}}$   $\left[\frac{m}{m}\right]$  Löscht die letzte Ebene der Pfeile.

#### Alle Spuren entfernen

 $\|\mathcal{R}\|$  Enfernt alle Pfeile aus dem Tabellenblatt.

#### Spur zum Fehler

Zeigt einen oder mehrere Pfeile von der verursachenden bis zur aktiven Zelle, wenn diese einen Fehlerwert enthält.

#### Notizen zuordnen

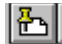

IЭI

◈

Aktiviert das Dialogfenster 'Notizen'.

#### Infofenster anzeigen

Diese Funktion blendet das Infofenster ein.

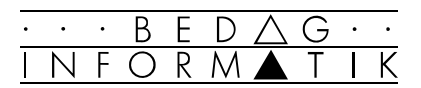

# 8. Tabellen auswerten

# 8.1 Tabellen konsolidieren

Das Konsolidieren stellt eine Verbindung von mehreren Tabellen dar. Dabei werden Bereiche aus mehreren Quelltabellen in einer Zieltabelle zusammengefasst. Zum Beispiel können Sie so die Quartalsumsätze mehrerer Filialen in einer Tabelle zusammenziehen und aufsummieren. Sie können die Konsolidierung auch als dynamische Verknüpfung ausführen, so dass die Zieltabelle automatisch aktualisiert wird.

#### Konsolidieren zweier Umsatztabellen (Zusammenzug)

- 1. Erstellen Sie das Gerüst der Zieltabelle.
- 2. Öffnen Sie die Quelldateien.
- 3. Aktivieren Sie die Zelle oben links im Zielbereich und aktivieren Sie den Befehl [Daten] <Konsolidieren...>.
- 4. Markieren Sie in allen Quelltabellen jeweils den zusammenzufassenden Bereich und fügen Sie ihn mit [Hinzufügen] zur Liste der vorhandenen Bezüge hinzu. Sie können bis zu 255 Quellbezüge hinzufügen.
- 5. Wenn gewünscht, können Sie die Spalten- und Zeilenbeschriftungen aus den Quelldateien übernehmen.
- 6. Wählen Sie die gewünschte Funktion (Standard ist Summe). Schliessen Sie mit [OK] ab.

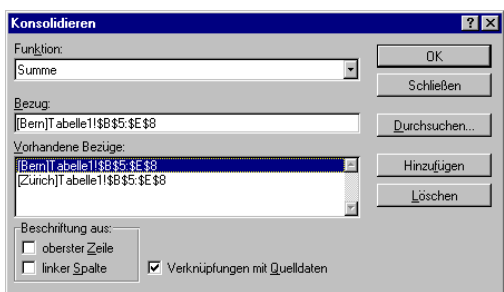

*Beachten Sie bei Bezügen auf andere Tabellen die korrekte Syntax! [Datei]Tabelle!absoluter Bezug Beispiel: [Bern.xls]Tabelle1!\$B\$5:\$E\$8*

8

So sieht die aus den Filialtabellen «Bern» und «Zürich» konsolidierte Tabelle aus. Die Quelltabellen haben die gleiche Gestalt und enthalten die Einzelwerte der Filialen. Über die von Excel automatisch erstellte Gliederung können die Einzelwerte betrachtet werden.

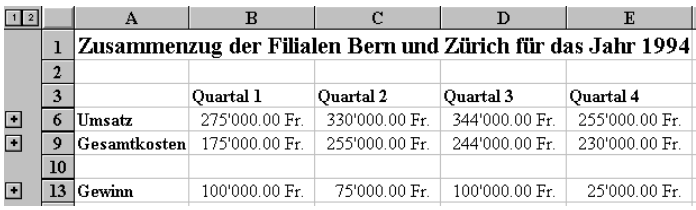

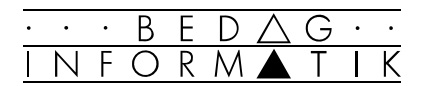

# 8.2 Pivot-Tabellen erstellen

Pivot-Tabellen sind die Weiterentwicklung der Kreuztabellen aus Excel 4.0. Sie ermöglichen ein interaktives Auswerten von Daten und Tabellen. Die Tabellen können durch Drag & Drop einfach umgestellt werden. Als Grundlage zu Pivot-Tabellen können sie sowohl Excel-Tabellen wie auch externe Datenquellen verwenden.

#### Pivot-Tabellen-Assistent

Öffnen Sie die auszuwertende Tabelle und setzen Sie den Mauszeiger in eine Zelle im Tabellenbereich. Starten Sie den Pivot-Tabellen-Assistenten mit dem Befehl [Daten] <Pivot-Tabelle...> und es erscheint das Dialogfenster 'Schritt 1 von 4'.

#### Schritt 1 von 4

Hier bestimmen Sie die Datenquelle, aus der die Daten kommen sollen. (normalerweise 'MS Excel-Datenbank oder -Liste'). Klicken Sie auf die Schaltfläche [Weiter], damit Sie zum nächsten Dialogfenster gelangen.

*Wird 'externe Datenquelle' gewählt startet Excel MS-Query, um die Daten aufzubereiten.* 

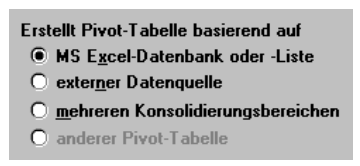

#### Schritt 2 von 4

Hier wird der Bereich der Tabelle angegeben, der zur Auswertung gelangen soll. Der Bereich kann je nach Bedürfnis angepasst werden und über die Schaltfläche [Durchsuchen...] können andere Tabellen geöffnet werden. Klicken Sie auf [Weiter].

#### Schritt 3 von 4

Hier wird das Layout der Pivot-Tabelle festgelegt. Sie bestimmen:

- welche Datengruppe überhaupt dargestellt werden soll,
- welche Daten in Spalten und welche in Zeilen dargestellt werden sollen,

- welche Werte zu errechnen sind.

Ziehen Sie dazu die gewünschten Titel an die richtige Stelle. Im Datenbereich muss, damit überhaupt eine Tabelle erstellt wird, mindestens ein Feld aufgeführt werden.

*Standardmässig werden numerische Felder summiert, nicht numerische Felder gezählt. Um eine andere Funktion zu wählen, doppelklicken Sie das Datenfeld und wählen Sie die gewünschte Funktion aus der Liste.* 

Bereich: \$B\$4:\$E\$6

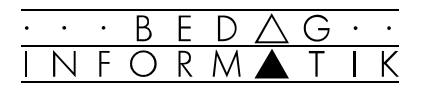

Schritt 4 von 4

Hier legen Sie fest, wo die Pivot-Tabelle erstellt werden soll und welche automatischen Berechnungen zusätzlich durchgeführt werden sollen. Nach Abschluss mit [Ende] erscheint nun an der gewünschten Stelle die Pivot-Tabelle.

#### Beispiel

Mit untenstehender Verkäufer-Statistik wird eine Pivot-Tabelle erstellt.

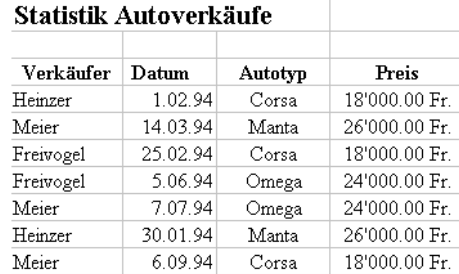

Folgende Einstellungen wäre möglich. Denkbar sind aber auch viele andere Varianten.

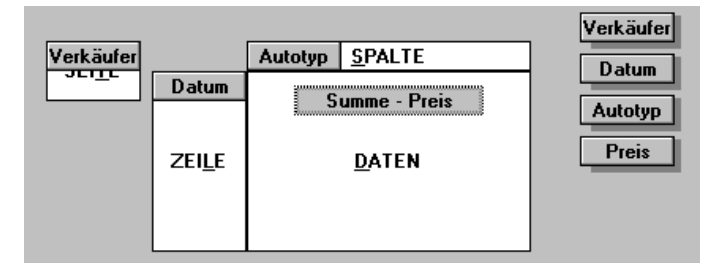

Resultat der Pivot-Tabelle. Mit einem Mausklick auf den Pfeil neben dem Verkäufername kann ein anderer Verkäufer ausgewählt werden und die entsprechenden Daten angezeigt werden.

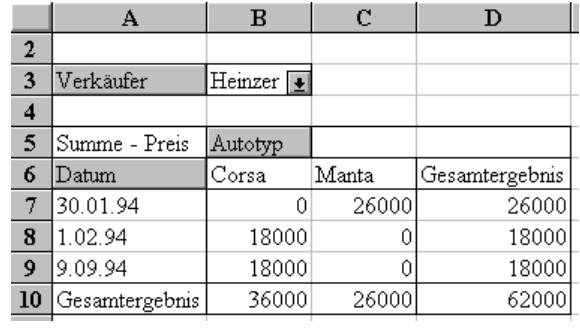

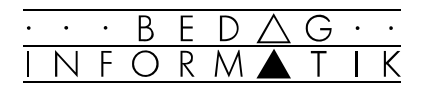

## 8.3 Pivot-Tabellen verändern

Der grosse Vorteil von Pivot-Tabellen besteht darin, dass Sie den Aufbau und die Gestalt der Tabelle auf sehr einfache Art und Weise verändern können und Ihre Daten so blitzschnell nach völlig anderen Kriterien auswerten können.

Sie brauchen dazu nur eine der Flächen in der aktuellen Tabelle mittels Drag & Drop in einen anderen Bereich zu ziehen. Sie können dabei auch mehrere Felder in den Seitenbereich, den Zeilen- oder Spaltenbereich einfügen.

#### Beispiel

Unten wurde das Feld 'Autotyp' zum Seitenfeld gemacht und die Felder Datum und Verkäufer zu Zeilenfeldern erklärt. Dies gibt eine andere Auswertung der Verkäufer-Statistik.

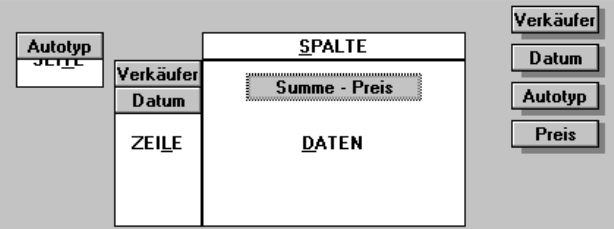

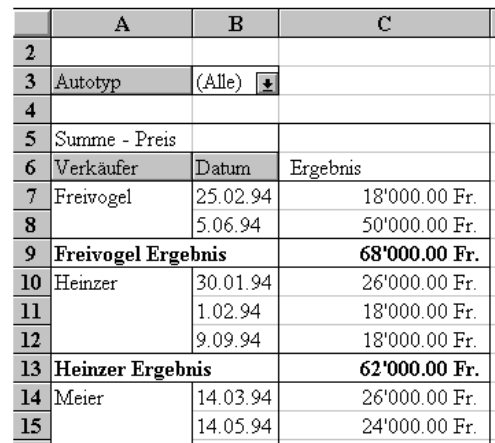

#### Pivot-Tabelle aktualisieren

Sollten sich die Daten in der Quelltabelle ändern, muss die Pivot-Tabelle von Hand aktualisiert werden. Aktivieren Sie dazu eine beliebige Zelle der Pivot-Tabelle und wählen Sie den Befehl [Daten] <Daten aktualisieren> oder klicken Sie das Symbol Aktualisieren aus der Symbolleiste 'Pivot-Tabelle und Gliederung'.

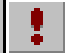

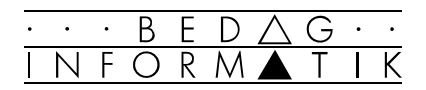

# 9. Datenbank

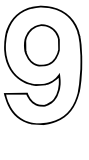

# 9.1 Datenbank einrichten

#### Richtlinien für die Datenbankerstellung

 $\mathcal{L}_{\mathcal{A}}$ 

- Die Grösse der Datenbank kann bis zu 256 Felder und 16383 Sätze umfassen.
- Bei grösseren Datenmengen (mehrere 1000 Sätze) empfiehlt es sich, mit MS-Query zu arbeiten.
- Keine Zahlen, Formeln, Wahrheitswerte oder Leerzeichen in den Feldnamen verwenden.
- Länge der Feldnamen möglichst kurz halten (max. Länge beträgt 255 Zeichen).
- Excel unterscheidet beim Suchen nicht zwischen Grossund Kleinschreibung.

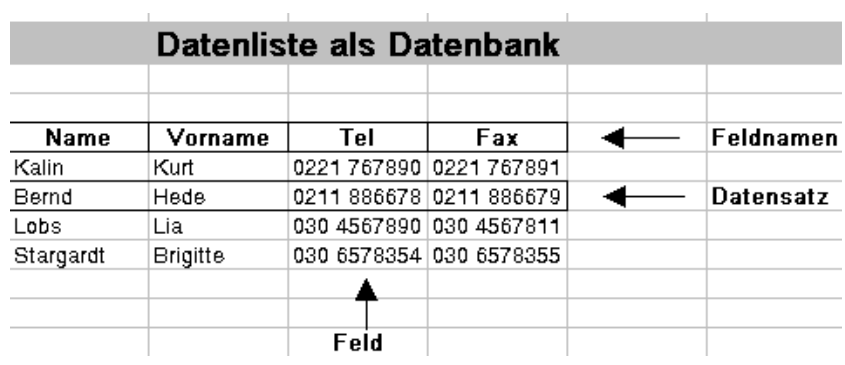

#### Daten eingeben

- 1. Tragen Sie in eine Zeile die Feldnamen ein.
- 2. Tragen Sie darunter zeilenweise die Daten ein.

#### Datenbankbereich festlegen

Wird ein Bereich markiert, behandelt Excel genau diesen Bereich als Datenbank (Liste). Befindet sich der Mauszeiger innerhalb der Datenbank, versucht Excel von hier aus automatisch einen Bereich als Liste zu markieren.

#### Datensätze löschen

- 1. Markieren Sie die Zeile, die gelöscht werden soll.
- 2. Wählen Sie Menü [Bearbeiten] <Zellen löschen...> .

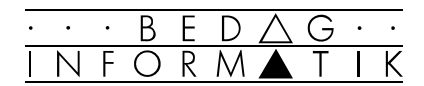

# 9.2 Daten sortieren

#### Daten sortieren

- 1. Gehen Sie mit dem Mauszeiger in eine Zelle derjenigen Spalte, nach der Sie sortieren möchten.
- 2. Wählen Sie den Befehl [Daten] <Sortieren...> und geben Sie in der erscheinenden Dialogbox Ihre Sortierkriterien ein und bestätigen Sie mit [OK].

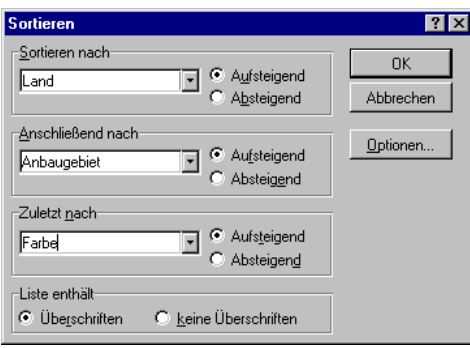

#### Benutzerdefinierte Sortierung

Häufig sollen Daten sortiert werden, bei denen die alphabetische Reihenfolge nicht gleich der Sortierreihenfolge ist. Für diese Fälle bietet Excel die benutzerdefinierte Sortierung an.

Vorgehen beim Erstellen:

- 1. Wählen Sie im Menü [Extra] den Menüpunkt <Optionen...>.
- 2. Benutzen Sie das Register 'Autoausfüllen'.
- 3. Mit 'Einfügen' können Sie unter 'Listeneinträge' Werte eingeben. Trennen Sie jeden Eintrag mit der [RETURN]- Taste.
- 4. Bestätigen Sie mit [OK].

#### Vorgehen beim Verwenden der benutzerdefinierten Sortierung:

- 1. Wählen Sie [Daten] <Sortieren...>.
- 2. Klicken Sie 'Optionen' an.
- 3. Wählen Sie Ihre benutzerdefinierte Sortierreihenfolge.
- 4. Bestätigen Sie mit [OK].

#### Mit Symbolleiste sortieren

Aufsteigendes oder absteigendes Sortieren können Sie auch direkt in der Symbolleiste wählen. Die aktive Zelle legt fest, nach welcher Spalte sortiert werden soll.

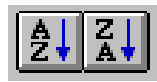

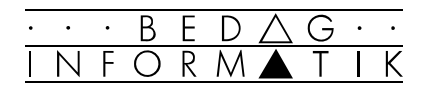

# 9.3 Daten abfragen

#### Datenmaske verwenden

Die Datenmaske ist nichts anderes als ein Dialogfenster, in dem die Felder der Liste komfortabel bearbeitet werden können (Datensätze eingeben, löschen, suchen). Sie können die Datenmaske im Menü [Daten] unter <Maske> aufrufen.

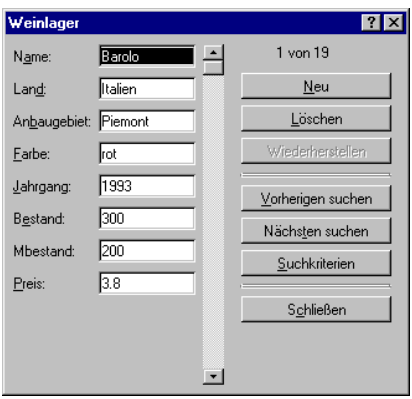

#### Daten filtern / AutoFilter

Das Filtern erlaubt es, nur noch die Zeilen anzuzeigen, die einem bestimmten Kriterium genügen.

- 1. Markieren Sie Ihre Liste.
- 2. Wählen Sie Im Menü [Daten] <Filter> die Option 'Autofilter'.
- 3. Klicken Sie auf einen Pfeil neben dem Feldnamen, um das gewünschte Kriterium auszuwählen.

Sollen andere als die vorgeschlagenen Werte eingegeben werden, wählen Sie den Befehl 'Benutzerdefiniert'.

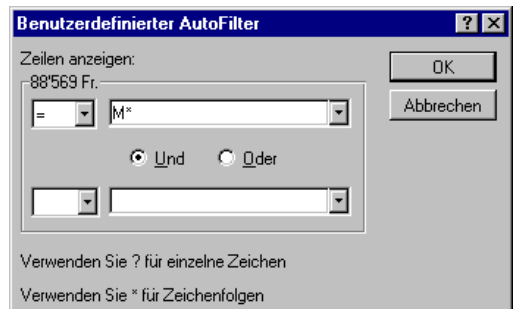

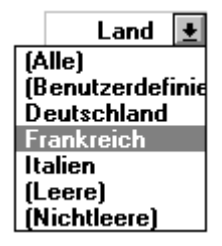

Die Angabe «=M\*» bedeutet beispielsweise, dass alle Namen angezeigt werden sollen, die mit M beginnen.

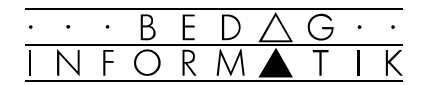

# 9.4 Komplexe Abfrage

Um Daten abzufragen, bietet Excel noch einen sogenannten Spezialfilter.

Bei diesem Verfahren benutzen wir drei Bereiche:

1. Listenbereich 2. Kriterienbereich 3. Ausgabebereich

Alle Bereiche müssen die gleichen Feldbezeichnungen besitzen.

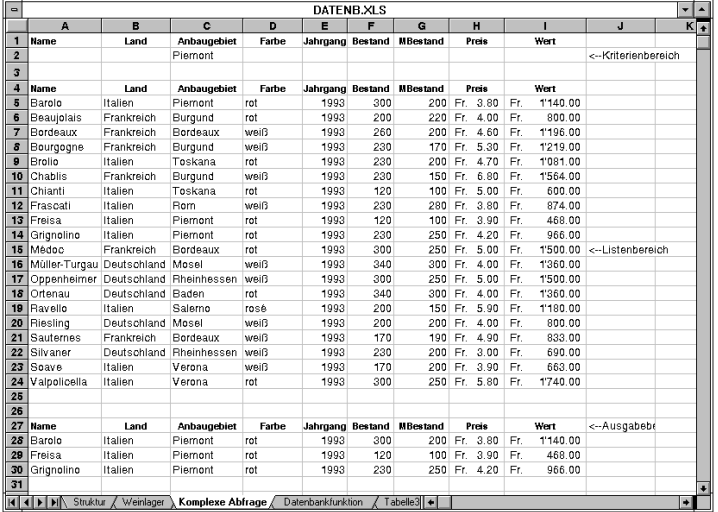

- 1. Geben Sie im Kriterienbereich die gewünschten Kriterien ein (z.B. Anbaugebiet = Piemont).
- 2. Aktivieren Sie eine Zelle der auszuwertenden Datenbank und wählen Sie den Befehl [Daten] <Filter> 'Spezialfilter'.

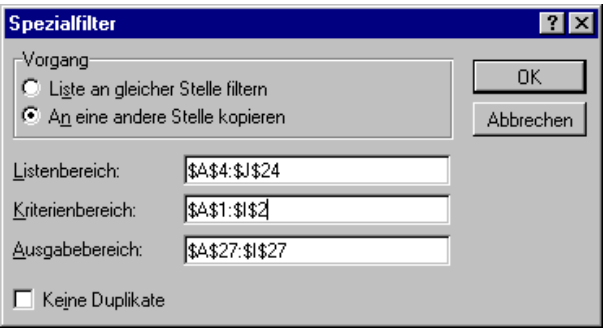

- 3. Definieren Sie den Listenbereich und den Kriterienbereich in den dazugehörenden Eingabefeldern.
- 4. Falls Sie die Option 'An eine andere Stelle kopieren' gewählt haben, müssen Sie noch den Ausgabebereich definieren.
- 6. Starten Sie den Filter-Vorgang mit [OK].

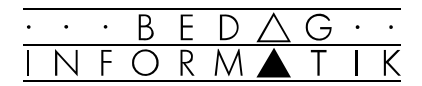

## 9.5 Datenbankfunktionen

#### Datenbank-Funktion einfügen

Wählen Sie den Befehl [Einfügen] <Funktion...> oder klicken Sie auf das Symbol 'Funktions-Assistent'.

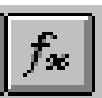

☞ Funktionen können auch «von Hand» eingegeben werden.

#### Beispiel

DBANZAHL(Datenbank;Datenbankfeld;Suchkriterien) Diese Funktion zählt die Zellen einer Datenbank, deren Inhalte mit den Suchkriterien übereinstimmen.

- Datenbank A4:D24
- Datenbankfeld bleibt leer, da alle Felder nötig sind
- Suchkriterien A1:D2

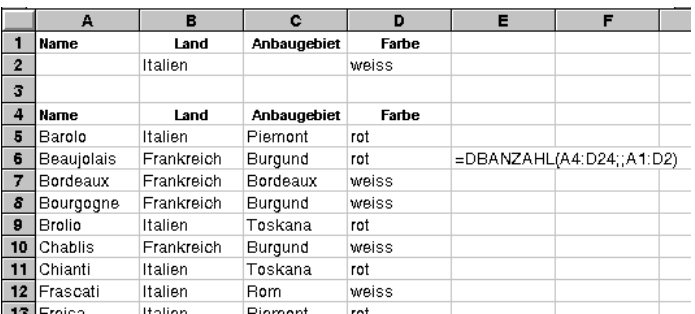

#### Weitere Datenbank-Funktionen

- DBANZAHL2(Datenbank;Datenbankfeld;Suchkriterien) Zählt die Zellen einer Datenbank, deren Inhalte mit den Suchkriterien übereinstimmen und die nicht leer sind.
- DBSUMME(Datenbank;Datenbankfeld;Suchkriterien) Summiert Zahlen, die in einer Datenbank abgelegt sind.
- DBPRODUKT(Datenbank;Datenbankfeld;Suchkriterien) Multipliziert die Werte eines bestimmten Feldes der Datensätze, die innerhalb einer Datenbank mit den Suchkriterien übereinstimmen.
- DBMITTELWERT (Datenbank;Datenbankfeld;Suchkriterien) Liefert den Mittelwert ausgewählter Datenbankeinträge.
- DBAUSZUG(Datenbank;Datenbankfeld;Suchkriterien) Liefert den Datensatz in einer Datenbank, der mit den angegebenen Suchkriterein übereinstimmt.
- DBMAX/DBMIN(Datenbank;Datenbankfeld;Suchkriterien) Liefert den grössten / kleinsten Wert aus den ausgewählten Datenbankeinträge.

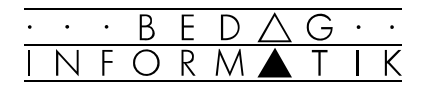

# 9.6 MS-Query benutzen

MS-Query ist ein Zusatzprogramm, das den Zugriff auf Dateien und Tabellen in externen Datenbanken erlaubt (Access, FoxPro, Paradox, dBase, SQL-Server, Oracle).

An einem Beispiel wird hier die Daten-Import-Möglichkeit mit einer Access-Datenbank NWIND.MDB, die sich im Access-Programmverzeichnis befindet, gezeigt.

☞ MS-Query muss wie alle andern Zusatzprogramme von Excel installiert sein ([Extras] <Add-In-Manager...>) bevor man mit ihnen arbeiten kann.

#### MS-Query starten

1. Wählen Sie im Menü [Daten] den Befehl <Daten importieren...>.

#### Datenquelle auswählen

2. Klicken Sie im Dialogfenster 'Datenquelle auswählen' auf den Eintrag 'Nwind' und bestätigen Sie Ihre Wahl mit der Schaltfläche [Verwenden].

#### Abfragetabelle erstellen

- 3. Wählen Sie in der erscheinenden Dialogbox 'Tabellen hinzufügen' nacheinander die Tabellen MITARBEI.DBF, AUFTRAG.DBF und AUFDTAIL.DBF und klicken Sie auf die Schaltfläche [Hinzufügen].
- 4. Beenden Sie Ihre Auswahl über die Schaltfläche [Schliessen]

#### Felder wählen

5. Doppelklicken Sie im Tabellenfenster 'mitarbei' auf den Feldeintrag 'NACHNAME'.

Wiederholen Sie diesen Vorgang für die Felder 'ORT' und 'BESTELLDAT' im Tabellenfenster 'auftrag', 'AN-ZAHL' und 'EINZELPREIS' im Tabellenfenster 'aufdtail'.

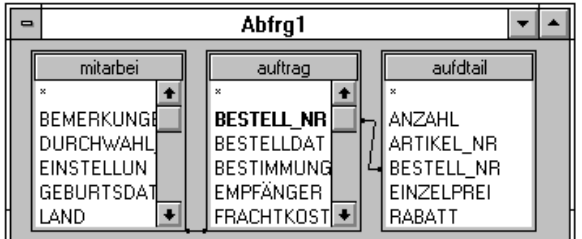

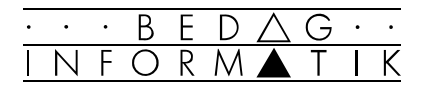

6. Doppelklicken Sie auf den Spaltenkopf der Abfragetabelle im Feld 'Bestelldat'.

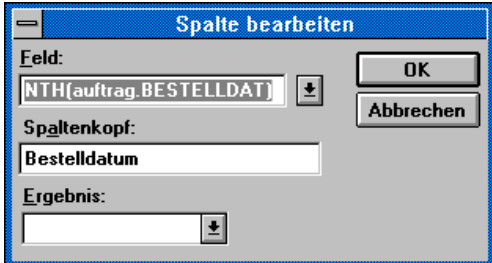

Im Dialogfenster 'Spalte bearbeiten' schreiben Sie unter 'Feld' «MONTH(auftrag.bestelldat)» und in das Feld 'Spaltenkopf' «Bestelldatum», dann schliessen Sie die Dialogbox mit [OK].

#### Berechnete Abfragefelder

7. Doppelklicken Sie auf den Spaltenkopf der Abfragetabelle im Feld 'EINZELPREI'.

Im Dialogfenster 'Spalte bearbeiten' schreiben Sie unter 'Feld' «aufdtail.anzahl\*aufdtail.einzelprei» und in das Feld 'Spaltenkopf' «Umsatz», dann schliessen Sie die Dialogbox mit [OK].

#### Abfrageergebnis an Excel senden

8. Wählen Sie im Menü [Datei] den Befehl <Daten an Microsoft Excel zurückgeben>.

Das sich öffnende Dialogfenster 'Daten importieren' schliessen Sie mit [OK] ab.

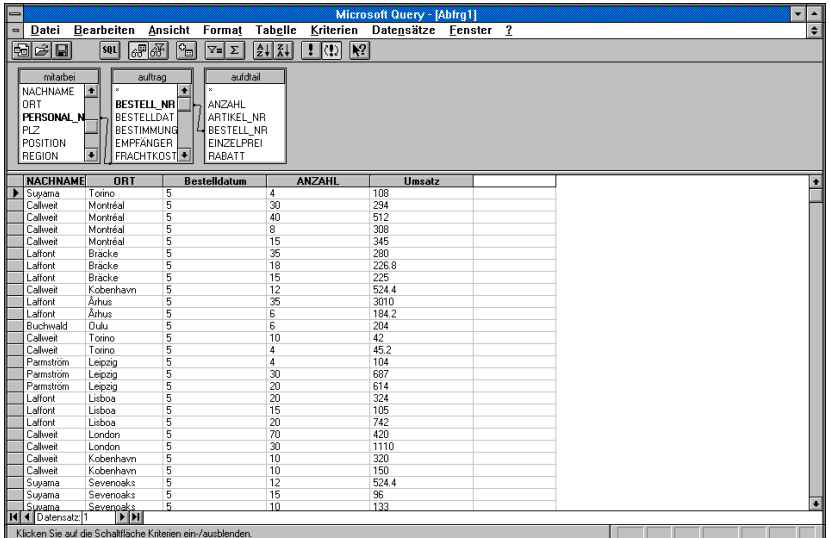

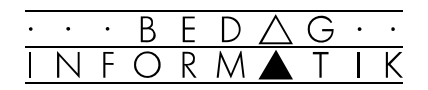

# 10. Datenaustausch

## 10.1 Textdateien importieren

Bei der Übernahme von Fremdformaten in eine Tabelle bereiten Textdateien (ASCII-Dateien) häufig besondere Probleme. Aus diesem Grund hilft Excel beim Einlesen dieser Dateien mit dem Text-Assistenten.

#### Textdatei einlesen

1. Wählen Sie im Menü [Datei] den Befehl <Öffnen...> oder klicken Sie auf das entsprechende Symbol. Doppelklicken Sie auf die zu importierende Textdatei (Endung oft mit .TXT) und der Text-Assistent wird gestartet.

#### Ursprünglicher Datentyp

2. Die Felder (bzw. Zellen) können entweder eine feste Zeichenlänge haben oder durch Komma, Semikolon, Tabulator oder ähnliches voneinander getrennt sein.

#### **Dateiursprung**

3. Hier geben Sie an, in welchem Zeichensatz die Datei gespeichert wurde. Diese Angabe ist besonders wichtig, da bei den ASCII- (DOS) und ANSI-Zeichensätze (Windows) die Umlaute verschieden definiert sind.

#### Trennzeichen

4. Wählen Sie hier dasjenige Trennzeichen, das die Felder voneinander trennt.

#### Texterkennungszeichen.

In manchen Formaten werden Textfelder zusätzlich durch Anführungszeichen («) oder Hochkommata (') eingeschlossen. Wählen Sie eines dieser Zeichen, wird alles, was zwischen zwei Erkennungszeichen steht, als Text behandelt.

- 5. Im Vorschau-Feld können Sie mit der Maus zusätzliche Trennlinien zwischen den einzelnen Feldern setzen bzw. bestehende verschieben oder entfernen.
- 6. Hier können Sie für jede Spalte einzeln festlegen, wie Excel die Daten interpretieren soll. Es können auch diejenigen Spalten bezeichnet werden, die nicht übernommen werden sollen (Option: 'Spalten nicht importieren')

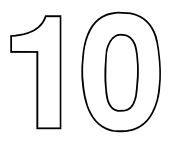

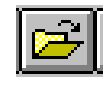

*Damit alle Dateien eines Verzeichnisses angezeigt werden, müssen Sie den Eintrag im Feld 'Dateityp' auf Alle Dateien \*.\* wechseln.* 

#### Schritt 1 von 3

#### Schritt 2 von 3

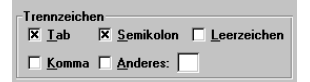

*Mit dem Kontrollfeld 'Aufeinanderfolgende Trennzeichen als ein Zeichen behandeln' legen Sie fest, ob z. B. zwei aufeinanderfolgende Kommas kein Leerfeld ergeben, sondern als ein Spaltentrenner behandelt werden.* 

#### Schritt 3 von 3

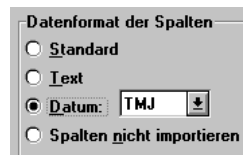

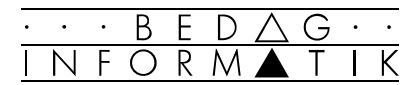

## 10.2 Austausch mit Fremdsystemen

Excel kann eine Vielzahl von Fremdformaten direkt verarbeiten. Das heisst, Sie können in eine Tabelle eingelesen, bearbeitet und auch gespeichert werden.

#### dBase-Datei einlesen und bearbeiten

- 1. Wählen Sie [Datei] <Öffnen...>.
- 2. Geben Sie den Namen der dBase-Datei ein (Endung normalerweise \*.DBF). Excel erkennt selbständig, um welche dBase-Version es sich handelt.
- 3. Bestätigen Sie mit [OK].

Die Datei wird geladen und angezeigt. Die Felder können wie jede andere Excel-Tabelle bearbeitet und auch gespeichert werden. Beim Speichern wird das dBase-Format beibehalten.

#### dBase-Datei mit Excel anlegen

Sie können Daten aus einer Excel-Tabelle direkt als dBase-Datei abspeichern. Diese Datei kann problemlos von dBase, Clipper usw. gelesen werden.

- 1. Erstellen Sie eine Datenbank-Liste in Excel (oberste Zeile enthält normalerweise die Feldbezeichnung).
- 2. Wählen Sie [Datei] <Speichern unter...>.
- 3. Wählen Sie im Listenfeld 'Dateityp' das gewünschte dBase-Format und bestätigen mit [OK].

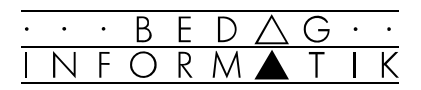

# 10.3 Daten über Zwischenablage tauschen

Die Zwischenablage dient dem Austausch von Daten. Dabei können die Daten innerhalb eines Windowsprogramms, zwischen verschiedenen Windowsprogrammen, zwischen Windows- und DOS-Programmen und auch zwischen DOS-Programmen ausgetauscht werden.

Der Vorgang des Datenaustauschs wird normalerweise mit den Befehlen <Ausschneiden>, <Kopieren> und <Einfügen> aus dem Menü [Bearbeiten] ausgeführt.

**→ Zum schnelleren Arbeiten verwenden Sie entweder die** entsprechenden Symbole oder die Tastatenkombinationen. ([CTRL]+[C] zum Kopieren, [CTRL]+[X] zum Ausschneiden, [CTRL]+[V] zum Einfügen)

#### Daten zwischen DOS- und Windowsprogrammen tauschen

- 1. Starten Sie das DOS-Programm im Fenster (Befindet sich das DOS-Programm im Vollbildmodus können sie mit [ALT]+[SPACE] oder [ALT]+[RETURN] in den Fenstermodus umschalten).
- 2. Wählen Sie im Systemmenü des DOS-Fensters den Befehl <Bearbeiten> und dann die Option 'Markieren'.
- 3. Markieren Sie den gewünschten Ausschnitt und bestätigen Sie mit [RETURN].
- 4. Wechseln Sie zu Excel (bzw. zu einem andern Windowsoder DOS-Programm).
- 5. Wählen Sie [Bearbeiten] <Einfügen>.

#### Die Zwischenablage

###Die Zwischenablage kann nicht mehrere Daten auf einmal enthalten.

- ### Der Inhalt der Zwischenablage wird durch das Einfügen nicht verändert, das heisst, dieser kann an beliebigen Stellen, in beliebig vielen Programmen immer wieder eingefügt werden. Erst ein explizites Löschen oder das Kopieren weiterer Daten entfernt den alten Inhalt der Zwischenablage.
- ###Der Inhalt der Zwischenablage geht durch das Abschalten des Computers verloren.

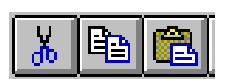

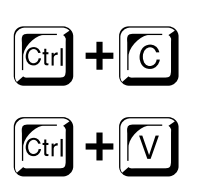

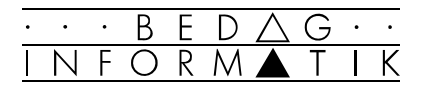

# 10.4 OLE / DDE

#### DDE (Dynamic Data Exchange)

Bei der Verknüpfung zweier Dateien werden die Daten einer Anwendung mit einer anderen Anwendung verbunden. Ändern sich die Daten der ursprünglichen Anwendung, ändern sie sich auch in der abhängigen Datei.

#### Verknüpfung zwischen Windows-Programmen

Bei Windows-Programmen können Sie eine Verbindung herstellen, wenn Sie die Daten der Zwischenablage mit [Bearbeiten] <Inhalte einfügen...> anstatt mit [Bearbeiten] <Einfügen> übernehmen. Wählen Sie zum Verknüpfen die Schaltfläche [Verknüpfen].

#### OLE

OLE (Objekt Linking and Embedding) hat zum Ziel, das Arbeiten mit «zusammengesetzten» Dokumenten zu vereinfachen. Unter «zusammengesetzt» versteht man ein Dokument, das aus einer Kombination von Text, Grafik, Tabellen etc. besteht. Ein eingebettetes Objekt hat weiterhin Verbindung zu seiner Anwendung und kann innerhalb des Dokumentes durch einen Doppelklick bearbeitet werden.

#### Objekt in eine andere Anwendung einschliessen

Über die Zwischenablage

- 1. Kopieren Sie das einzubindende Objekt in der Windows-Anwendung mit [Bearbeiten] <Kopieren> in die Zwischenablage.
- 2. Wechseln Sie zu Excel und wählen Sie den Befehl [Bearbeiten] <Inhalte einfügen...>.
- 3. Geben Sie den Objekttyp an und klicken Sie auf die Optionsschaltfläche [Verknüpfen].

#### Über <Objekt einfügen>

- 1. Starten Sie die Anwendung, in die Sie ein Objekt einfügen wollen.
- 2. Wählen Sie den Befehl [Bearbeiten] <Objekt einfügen>.
- 3. Aus der sich öffnenden Liste wählen Sie den gewünschten Objekt-Typ. Die entsprechende Applikation wird gestartet und Sie können Ihr Objekt erstellen.
- 5. Nach dem Erstellen wählen Sie den Befehl [Datei] <Aktualisieren> oder schliessen wieder die Applikation.
- 6. Sie kehren zur ursprünglichen Anwendung zurück.

*Wir unterscheiden zwischen zwei verschiedenen Versionen von OLE.* 

#### *OLE 1.0*

*Bei OLE 1.0 startet zur Bearbeitung der Daten nach einem Doppelklick auf das integrierte Objekt die entsprechende Fremdapplikation.* 

#### *OLE 2.0*

*Bei OLE 2.0 ist die Bearbeitung der integrierten Daten innerhalb der Applikation möglich. Die Menü-Leiste wird nach einem Doppelklick auf das integrierte Objekt angepasst (vgl. Bearbeitung von Grafiken innerhalb von Excel)*

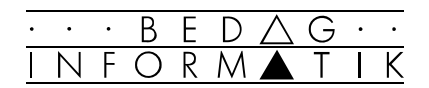

# 11. Makros

11

# 11.1 Funktionsmakro schreiben

Funktionsmakros sind selbstdefinierte Funktionen, die gleich benutzt werden können wie die Standardfunktionen.

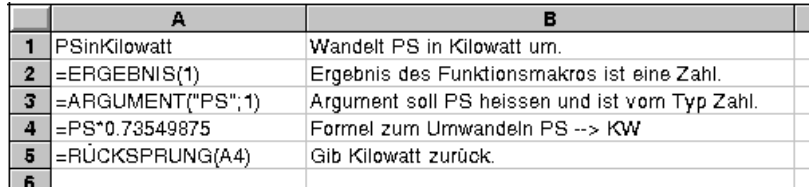

Ein Funktionsmakro besteht aus folgenden Elementen: ### Ein eindeutiger Name (im Beispiel «PSinKilowatt«).

- ###Die Funktion = ERGEBNIS() legt den Datentyp des Rückgabewertes fest.
- ###Jedes Argument, das der Funktion übergeben wird, muss mit der Funktion =ARGUMENT() definiert werden.
- ###Die Formeln zur Berechnung des Ergebnisses (Bsp. PS\*0.73549875.
- ### Die Funktion =RÜCKSPRUNG() schliesst jedes Makro ab und hat bei einem Funktionsmakro noch zusätzlich die Aufgabe, festzulegen, aus welchem Feld das Ergebnis der Funktion kommen soll.

#### Funktionsmakro benutzen

Ein einmal definiertes Funktionsmakro kann wie jedes andere Makro innerhalb von Excel verwendet werden. Am einfachsten ist dies über den Befehl [Einfügen] <Funktion...> möglich.

#### Namen festlegen

Für jedes in einem Makro-Arbeitsblatt geschriebene Funktionsmakro muss ein Name festgelegt werden.

- 1. Markieren Sie die erste Zelle mit dem Namen des Funktionsmakros .
- 2. Wählen Sie [Einfügen] <Namen> 'Festlegen'.
- 3. Bestätigen Sie den Namen oder geben Sie einen neuen Namen für das Makro ein.
- 4. Wählen Sie die Option 'Funktion' aus und bestimmen Sie die Kategorie, in welcher die Funktion eingeordnet werden soll (z.B. Statistik oder Benutzerdefiniert).
- 5. Klicken Sie auf die Schaltfläche [Hinzufügen] und anschliessend [OK].

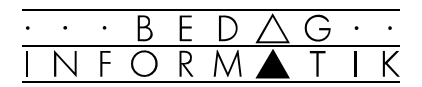

# 11.2 Befehlsmakro aufzeichnen

Befehlsmakros können entweder «von Hand» oder automatisch aufgezeichnet werden. Das Aufzeichnen «von Hand» bedingt recht grosse Programmier-Kenntnisse, wir behandeln hier also nur das automatische Aufzeichnen von Makros.

☞ Ein guter Einstieg in die Programmierung von Makros ist das stufenweise Abändern von automatisch erstellten Makros.

#### Makros aufzeichnen

- 1. Wählen Sie den Befehl [Extras] <Makro aufzeichnen> und dann den Punkt 'Aufzeichnen...'.
- 2. Geben Sie den Makroname und eine Beschreibung des Makros ein.
- 3. Wählen Sie den Schaltknopf [Optionen >>]. Sie finden dort unter anderem folgende Einstellungsmöglichkeiten.
	- ### Auswahl zwischen zwei verschiedene Aufzeichnungsarten bzw. Programmiersprachen (Visual Basic für Excel oder MS Excel 4.0 Makro).
	- ### Option 'Befehl im Menü Extras, damit das Makro im Menü [Extras] als eigener Befehl erscheint.
	- ### Option 'Shortcut', damit das Makro mit einer Tastenkombination gestartet werden kann.
	- ### Option 'Speichern in persönlicher Makro-Arbeitsmappe', damit das Makro bei jedem Start von Excel zur Verfügung steht.
- 4. Führen Sie nun alle aufzuzeichnenden Programmschritte durch.
- 5. Wählen Sie im Menü [Extras] <Makro aufzeichnen> die Option 'Aufzeichnung beenden' oder klicken Sie auf das entsprechende Symbol. Das Makro ist nun aufgezeichnet und kann ausgeführt werden.
- ☞ Um das Makro «von Hand» abzuändern, wählen Sie das Makroblatt bzw. Modulblatt. Wenn Sie die Option 'Speichern in persönlicher Makro-Arbeitsmappe' angewählt haben, so müssen Sie die persönliche Arbeitsmappe (PERSONL.XLS) zuerst über den Befehl

*Normalerweise sind bei der Aufzeichnung von Makros alle Bezüge absolut. Sie können über den Befehl [Extras] <Makro aufzeichnen> 'Relative Aufzeichnung' die Aufzeichnungsart ändern.*

*Visual Basic für Excel wird aufgezeichnet auf einem Arbeitsblatt des Typs Modul, MS Excel 4.0 Makros auf einem Arbeitsblatt des Typs Makro.* 

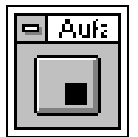

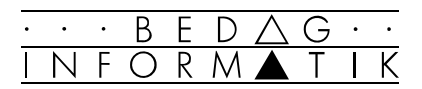

## 11.3 Makro einem Kontrollelement zuordnen

#### Schaltfläche auf das Arbeitsblatt bringen

Dialogelemente können Sie auch auf einem normalen Arbeitsblatt verwenden und mit Funktionen hinterlegen.

- 1. Aktivieren Sie die Symbolleiste 'Dialog' im Menü [Ansicht] <Symbolleisten...>.
- 2. Klicken Sie in der erscheinenden Symbolleiste das Symbol 'Befehlsschaltfläche' an.
- 3. Ziehen Sie mit der Maus auf dem Tabellenblatt eine Fläche auf für die Befehlsschaltfläche. Es öffnet sich das Dialogfenster 'Zuweisen'.
- 4. Weisen Sie der Schaltfläche ein Makro zu. Von nun an wird beim anklicken der Schaltfläche das Makro gestartet.
- ☞ Um die Schaltfläche zu bearbeiten (verschieben, vergrössern, Text ändern, neues Makro zuweisen) klicken Sie die Schaltfläche mit gedrückter [CTRL]-Taste. (Um neues Makro zuzuweisen: [Extras] <Zuweisen...>).

#### Makro einer Symbolleiste hinzufügen

Neben den frei definierbaren Schaltflächen können Makros auch einem Symbol einer Symbolleiste zugeordnet werden.

- 1. Wählen Sie im Menü [Ansicht] den Befehl <Symbolleisten...> und die Schaltfläche [Anpassen...]
- 2. Wählen Sie die Kategorie 'Benutzerdefiniert'.
- 3. Ziehen Sie einer der frei zu definierenden Symbole in eine Symbolleiste.
- 4. Weisen Sie in der nun erscheinenden Dialogbox der Schaltfläche ein Makro zu und beenden Sie mit [OK].

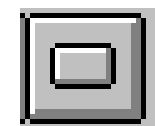

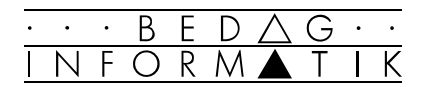

# 12. Diverses

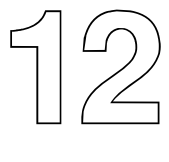

# 12.1 Installation von Excel 7.0

☞ Bevor Sie die Installation vornehmen, erstellen Sie sich eine Sicherungskopie der Originaldisketten.

- 1. Starten Sie den Softwareassistenten im [Start]-Menü unter [Einstellungen] <Systemsteuerung>.
- 2. Wechseln Sie nötigenfalls zum Register 'Installieren/ Deinstallieren'.
- 3. Legen Sie die erste Diskette (oder CD) von Excel 7.0 ins Laufwerk ein, und klicken Sie auf den Schaltknopf [Installieren].

Der Assistent führt Sie nun durch die Installation.

Sie haben in verschiedenen Dialogfenstern die Möglichkeit, die Installation zu beeinflussen, z.B. indem Sie Programm-Komponenten hinzufügen oder abwählen.

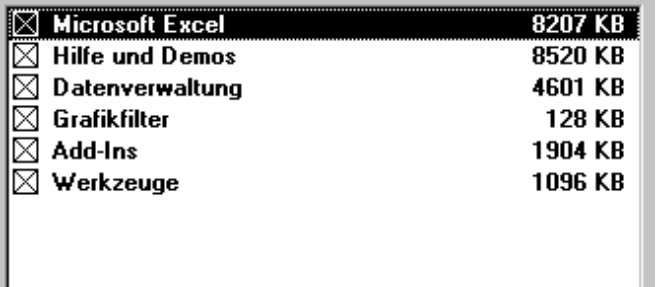

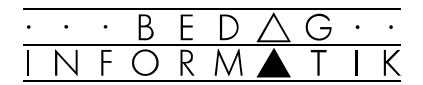

# 12.2 Der Add-In-Manager

Add-Ins erweitern die Funktionalität von Excel und sind Teilprogramme, die nur bei Bedarf geladen werden. Der Add-In-Manager legt fest, welche Add-Ins beim Starten von Excel zur Verfügung stehen sollen (bzw. geladen werden).

#### Add-Ins installieren

Wählen Sie im Menü [Extras] <Add-In-Manager...> die zu ladenden Add-Ins.

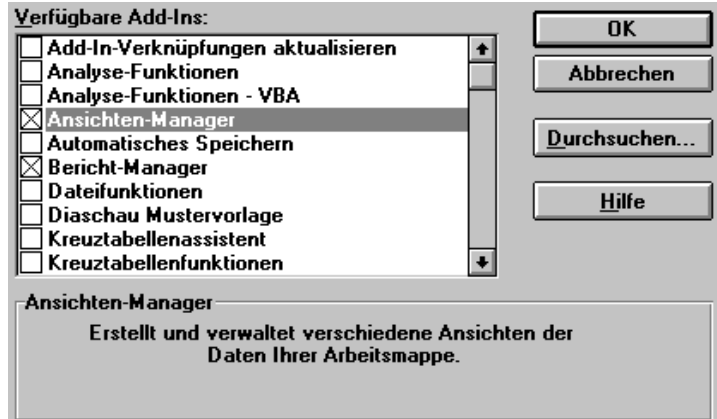

#### Add-Ins

Folgend Add-Ins stehen unter anderem zur Verfügung:

#### Analyse Funktionen

Installiert zusätzliche finanztechnische und technische Funktionen.

#### Automatisches Speichern

Arbeitsmappen werden automatisch in festlegbaren Intervallen gespeichert.

#### Query Add-In

Stellt MS-Query Daten für Excel bereit.

#### Diaschau

Dient der Präsentation von Daten. In der Regel werden Diagramme angezeigt.

Solver

Berechnet Lösungen für Was-wäre-wenn-Szenarien.

#### Ansichten-Manager

Speichert die aktuellen Bildschirm-Einstellungen.